# 在FTD上通过AnyConnect远程访问VPN配置 ISE终端安全评估

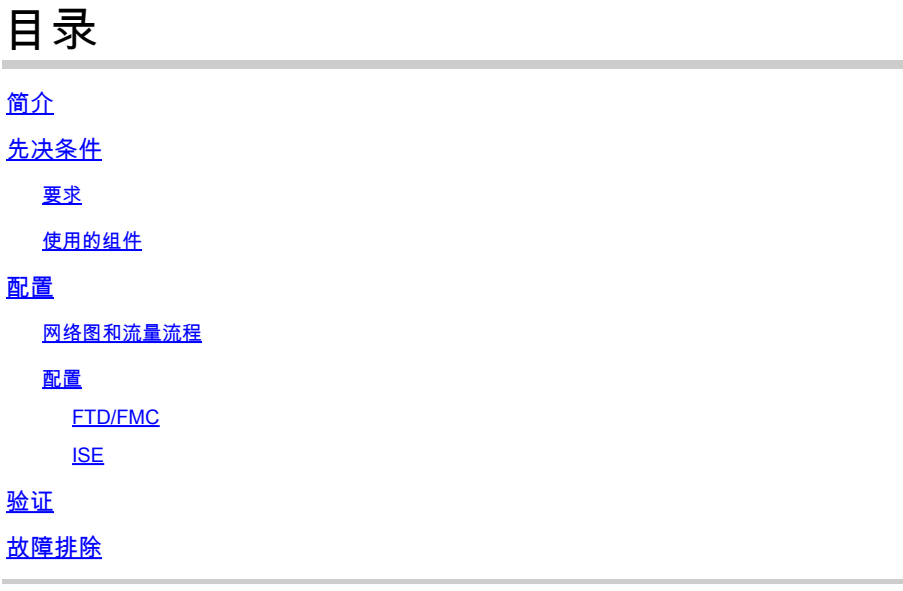

# 简介

本文档介绍如何配置Firepower威胁防御(FTD)版本6.4.0以根据身份服务引擎(ISE)对VPN用户进行 安全评估。

# 先决条件

# 要求

Cisco 建议您了解以下主题:

- AnyConnect远程访问VPN
- FTD上的远程访问VPN配置
- 身份服务引擎和状态服务

# 使用的组件

本文档中的信息基于以下软件版本:

- 思科Firepower威胁防御(FTD)软件版本6.4.0
- 思科Firepower管理控制台(FMC)软件版本6.5.0
- 带Cisco AnyConnect安全移动客户端的Microsoft Windows 10版本4.7
- 思科身份服务引擎(ISE)版本2.6,带补丁3

本文档中的信息都是基于特定实验室环境中的设备编写的。本文档中使用的所有设备最初均采用原 始(默认)配置。如果您的网络处于活动状态,请确保您了解所有命令的潜在影响。

配置

# 网络图和流量流程

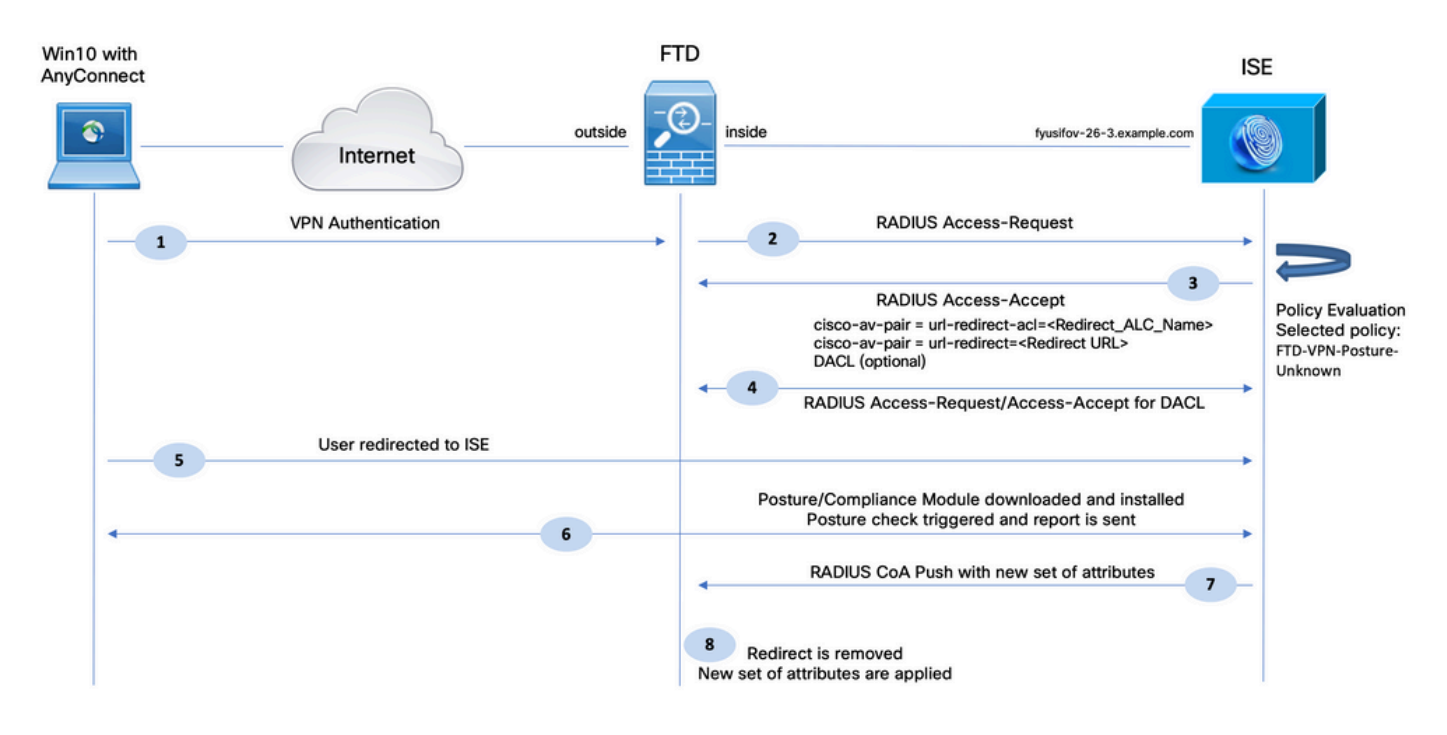

1.远程用户使用Cisco Anyconnect对FTD进行VPN访问。

2. FTD向ISE发送该用户的RADIUS访问请求。

3.该请求到达ISE上名为FTD-VPN-Posture-Unknown的策略。ISE发送RADIUS Access-Accept三个 属性:

- cisco-av-pair = url-redirect-acl=fyusifovredirect 这是在FTD上本地定义的访问控制列表 (ACL)名称,它决定重定向的流量。
- cisco-av-pair = urlredirect=[https://ip:port/portal/gateway?sessionId=SessionIdValue&portal=27b1bc30-2e58-](https://ip:port/portal/gateway?sessionId=SessionIdValue&portal=27b1bc30-2e58-11e9-98fb-0050568775a3&action=cpp) [11e9-98fb-0050568775a3&action=cpp](https://ip:port/portal/gateway?sessionId=SessionIdValue&portal=27b1bc30-2e58-11e9-98fb-0050568775a3&action=cpp) — 这是远程用户重定向到的URL。
- DACL = PERMIT\_ALL\_IPV4\_TRAFFIC 可下载ACL此属性是可选的。在这种情况下,所有流 量都在DACL中允许)
- 4.如果发送DACL,则交换RADIUS Access-Request/Access-Accept以下载DACL的内容

5.当来自VPN用户的流量与本地定义的ACL匹配时,流量会重定向到ISE客户端调配门户。ISE调配 AnyConnect状态模块和合规性模块。

6.在客户端计算机上安装代理后,代理会自动使用探测功能搜索ISE。当成功检测到ISE时,终端安 全评估要求会被检查。在本示例中,代理会检查任何已安装的防恶意软件软件。然后向ISE发送状 态报告。

7.当ISE收到来自代理的状态报告时,ISE更改此会话的状态并触发具有新属性的RADIUS CoA类型 推送。此时,状态为已知,另一规则已命中。

- 如果用户兼容,则发送允许完全访问的DACL名称。
- 如果用户不兼容,则会发送允许有限访问的DACL名称。

8. FTD删除重定向。FTD发送访问请求以便从ISE下载DACL。特定的DACL连接到VPN会话。

### 配置

FTD/FMC

步骤1:为ISE和修正服务器(如果有)创建网络对象组。导航到对象>对象管理>网络。

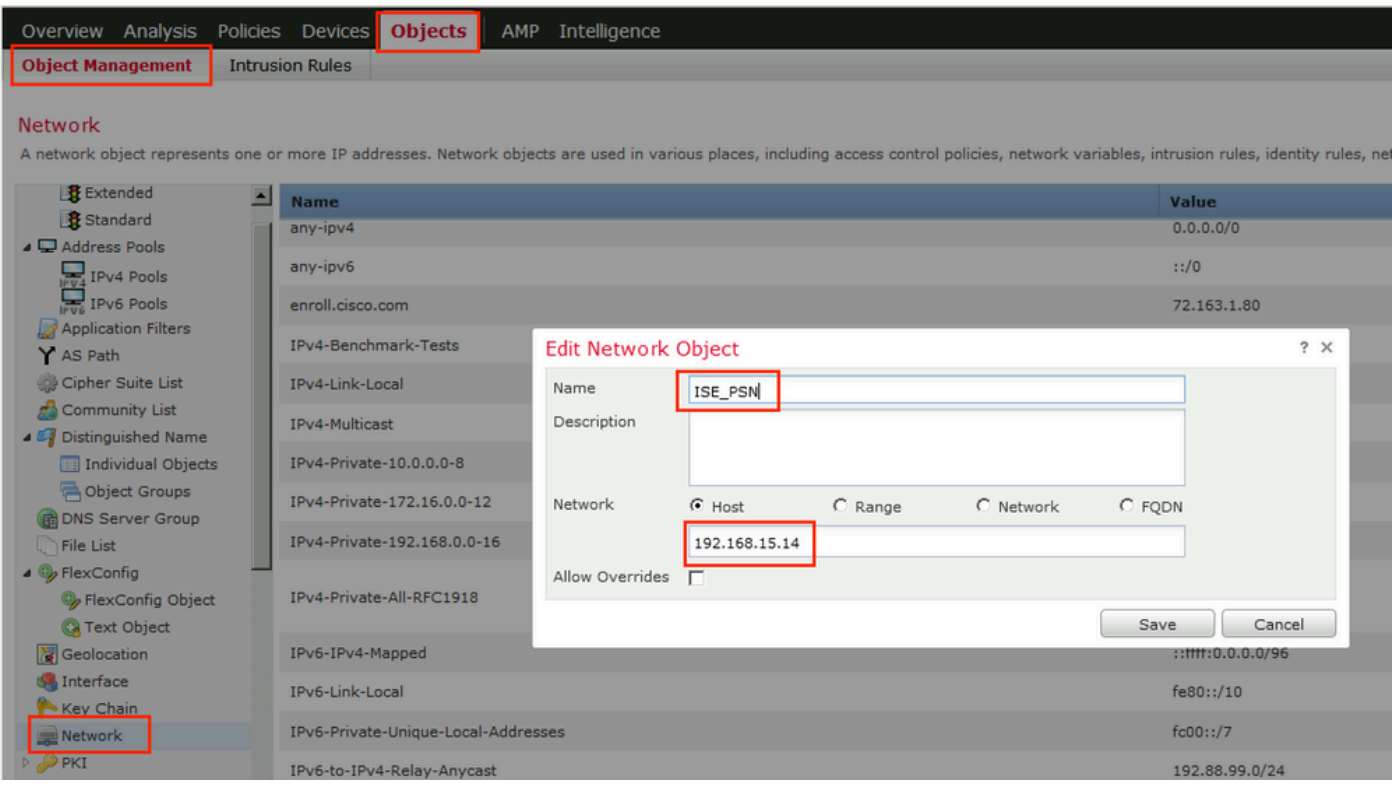

第二步:创建重定向ACL。导航到对象>对象管理>访问列表>扩展。单击Add Extended Access List并提供重定向ACL的名称。此名称必须与ISE授权结果中的名称相同。

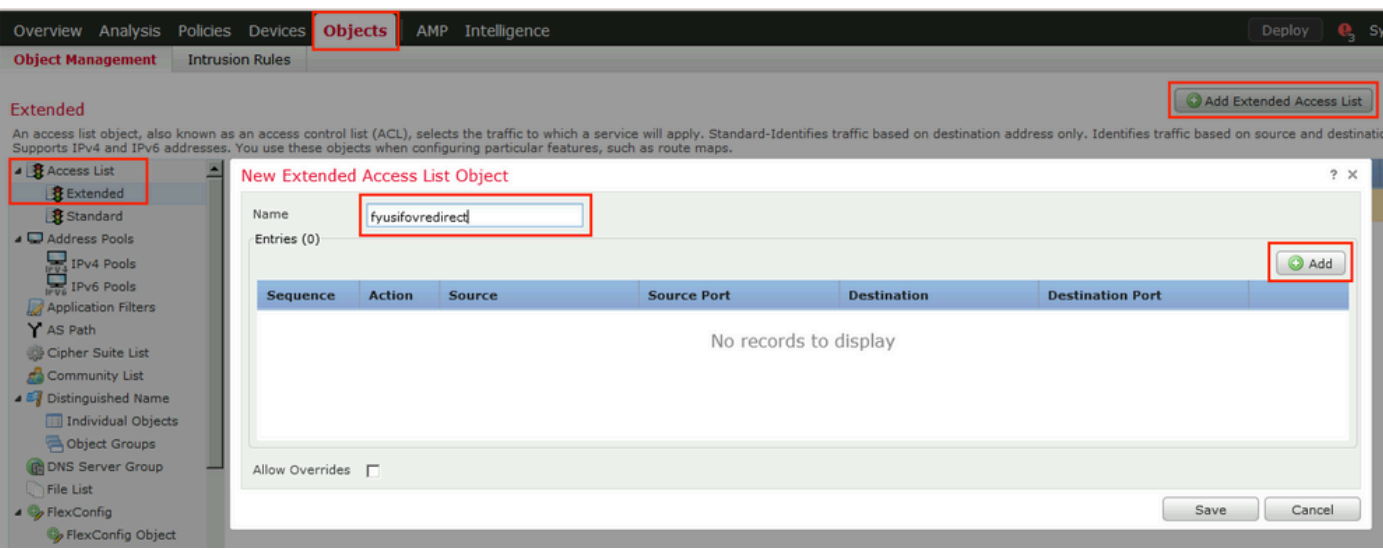

# 第三步:添加重定向ACL条目。单击 Add 按钮。阻止发往DNS、ISE和补救服务器的流量以将其从 重定向中排除。允许其余流量,这将触发重定向(如果需要,ACL条目可能更加具体)。

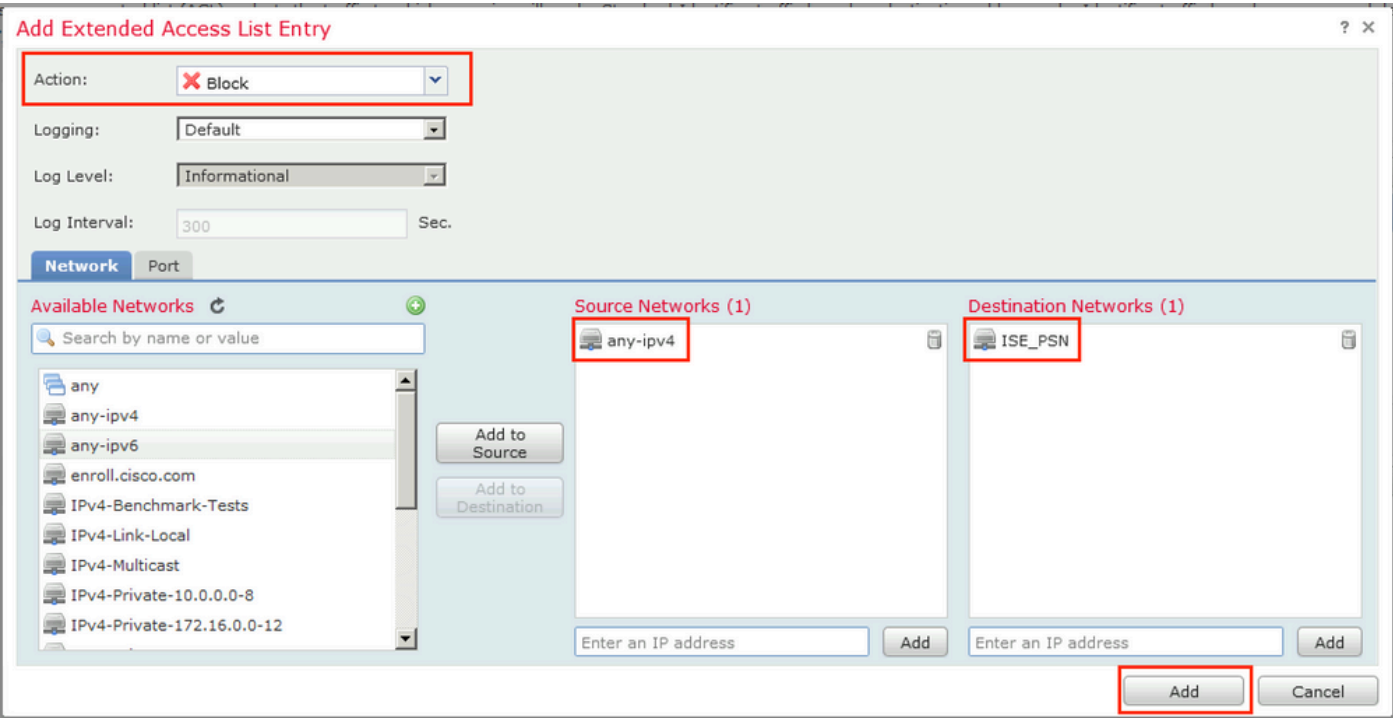

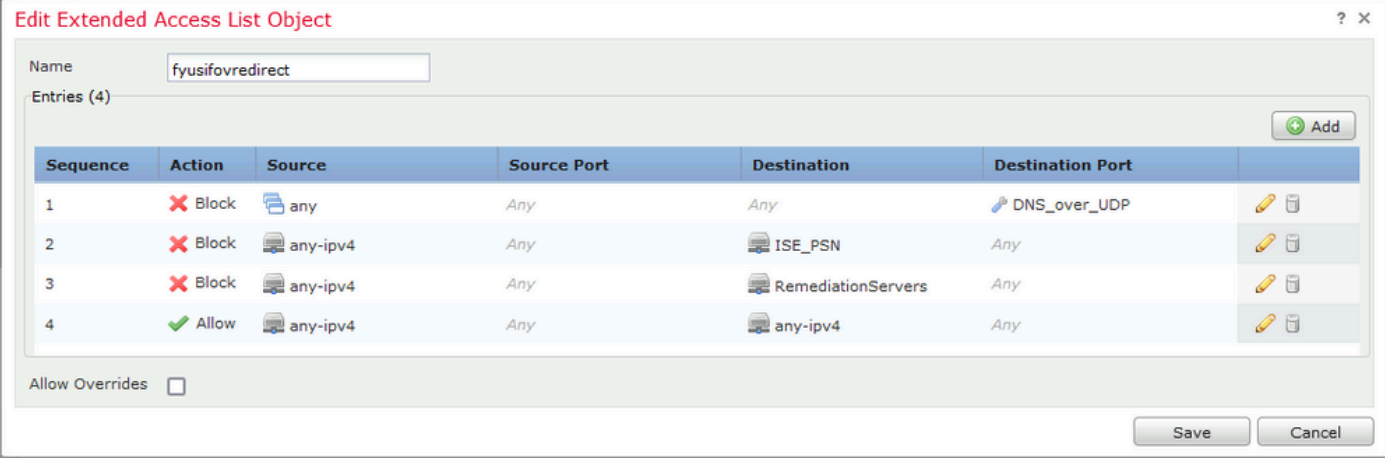

第四步:添加ISE PSN节点。导航到对象>对象管理> RADIUS服务器组。单击Add RADIUS Server Group,然后提供名称,启用选中所有复选框并点击加号图标。

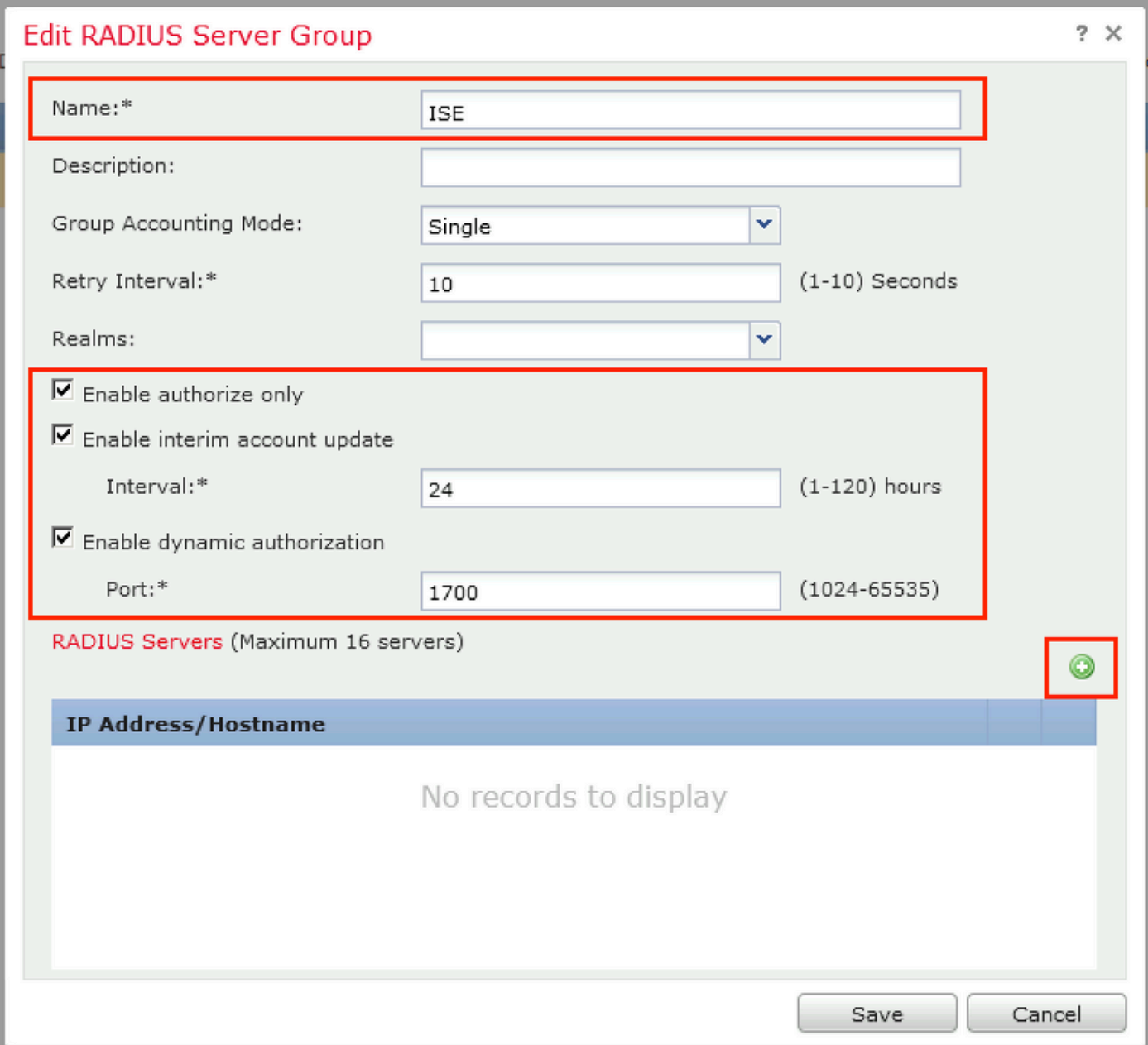

第五步:在打开的窗口中,提供ISE PSN IP地址、RADIUS密钥,选择Specific Interface,然后选 择可访问ISE的接口(此接口用作RADIUS流量的源),然后选择Redirect ACL(以前配置的)。

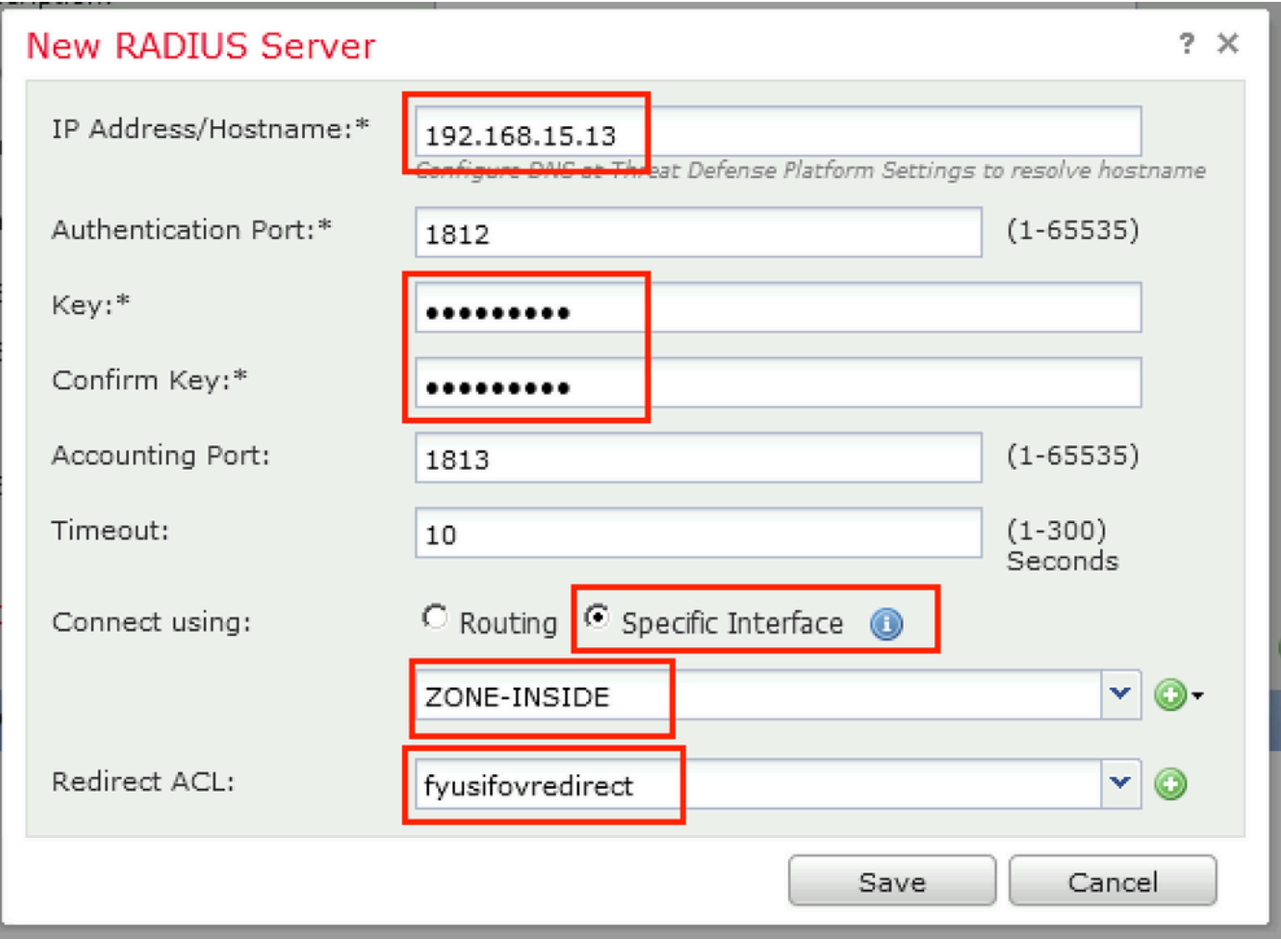

第六步:为VPN用户创建地址池。导航到对象>对象管理>地址池> IPv4池。单击Add IPv4 Pools,并填写详细信息。

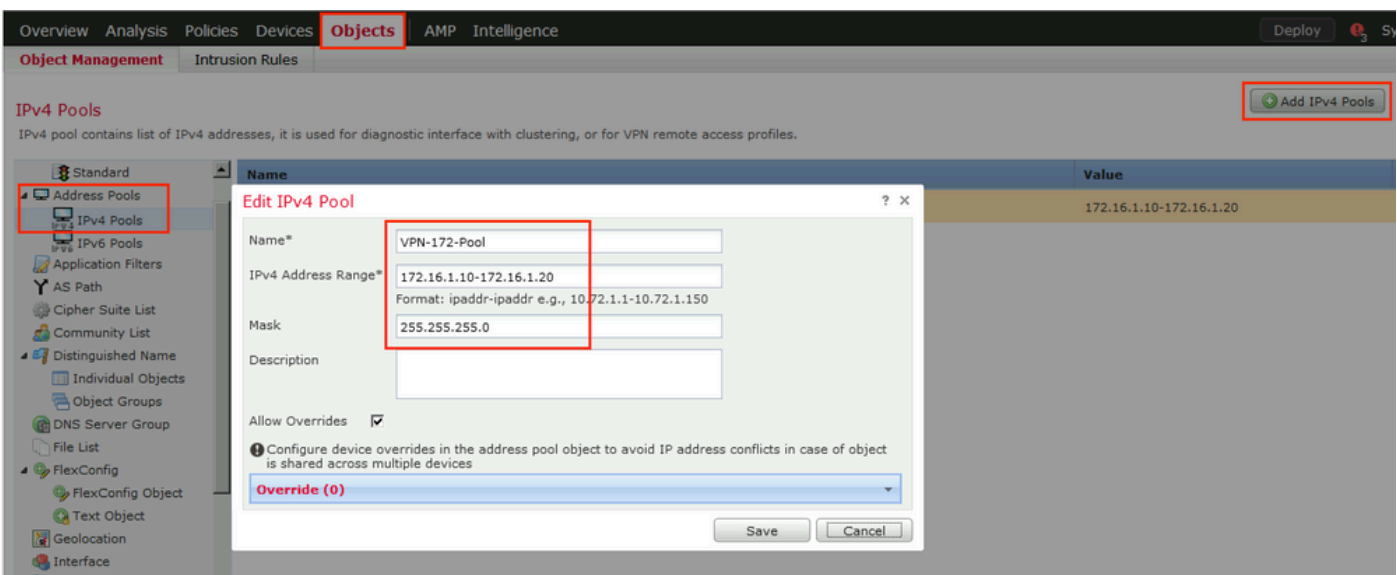

步骤 7.创建AnyConnect软件包。导航到对象(Objects)>对象管理(Object Management)> VPN > AnyConnect文件(AnyConnect File)。单击Add AnyConnect File,提供软件包名称,从<u>[Cisco](https://software.cisco.com/download/home)</u>

[Software Download下](https://software.cisco.com/download/home)载软件包,然后选择[Anyconnect Client Image](https://software.cisco.com/download/home)文件类型。

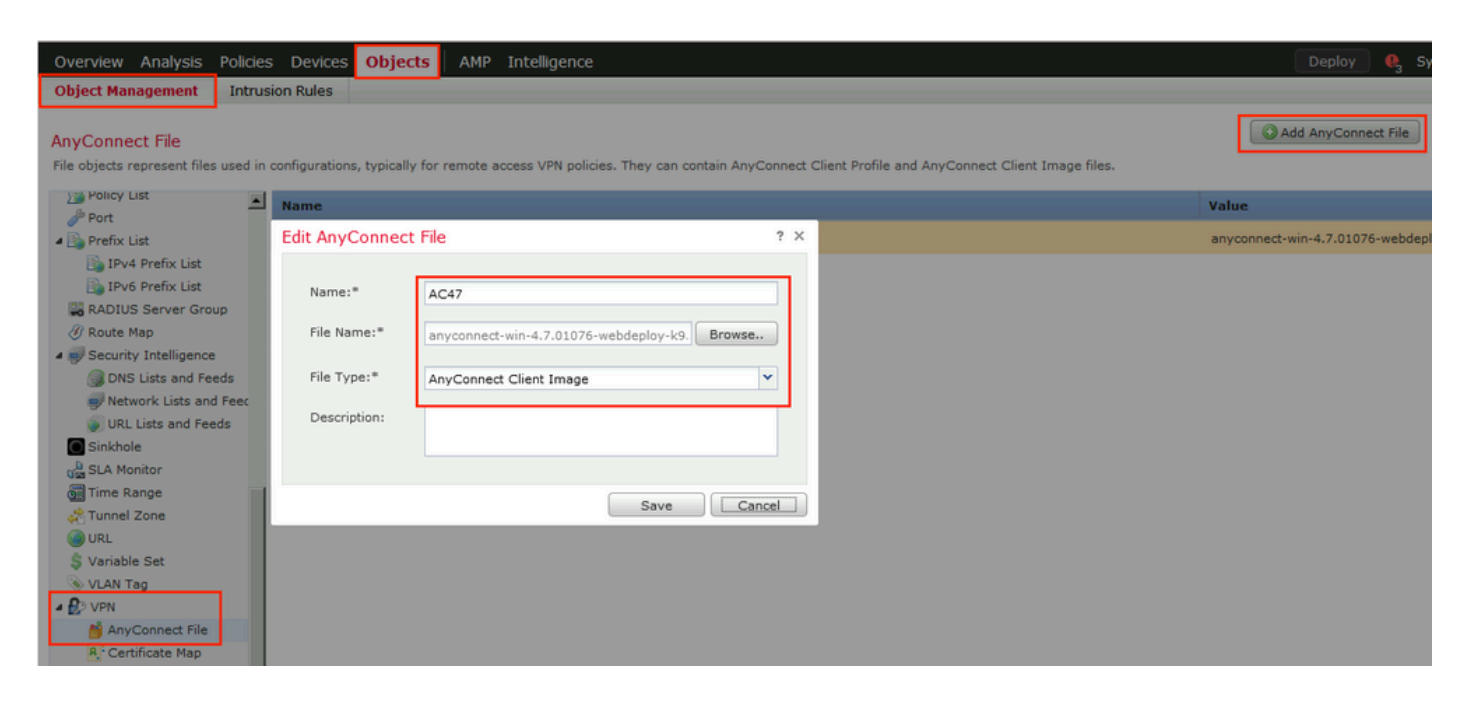

步骤 8导航到证书对象(Certificate Objects)>对象管理(Object Management)> PKI >证书注册(Cert Enrollment)。单击Add Cert Enrollment,提供名称,在Enrollment Type中选择Self Signed Certificate。点击Certificate Parameters选项卡并提供CN。

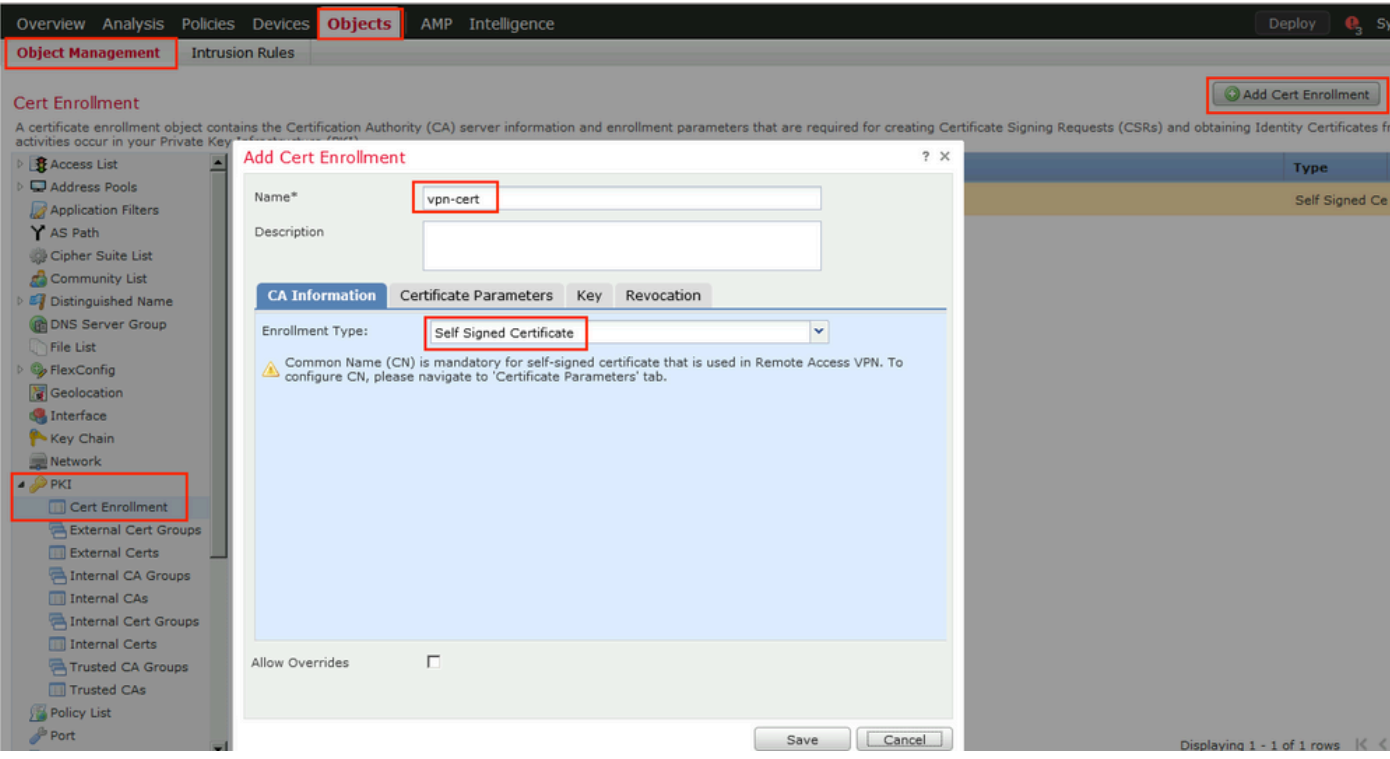

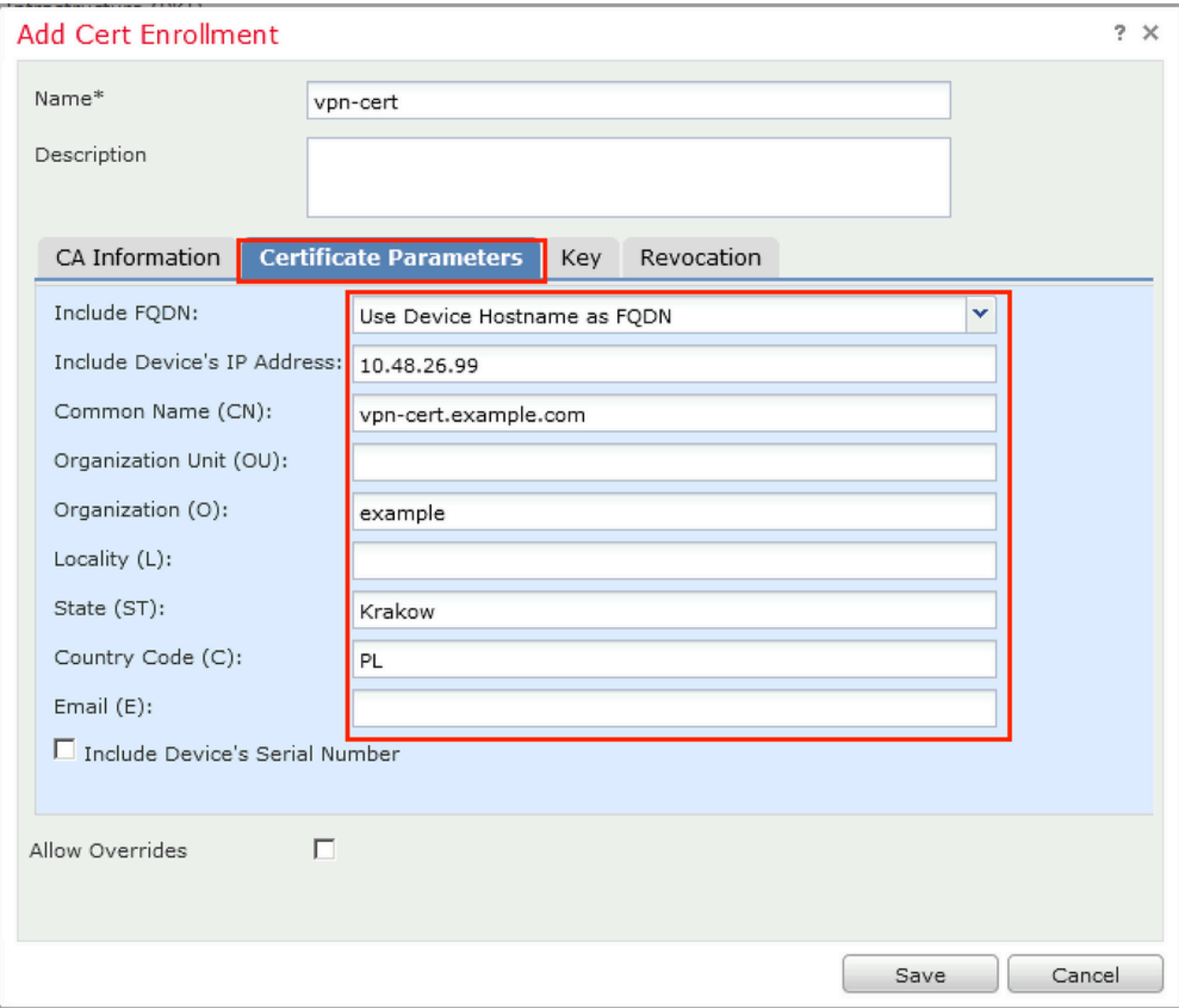

# 步骤 9启动远程访问VPN向导。导航到设备> VPN >远程访问,然后单击添加。

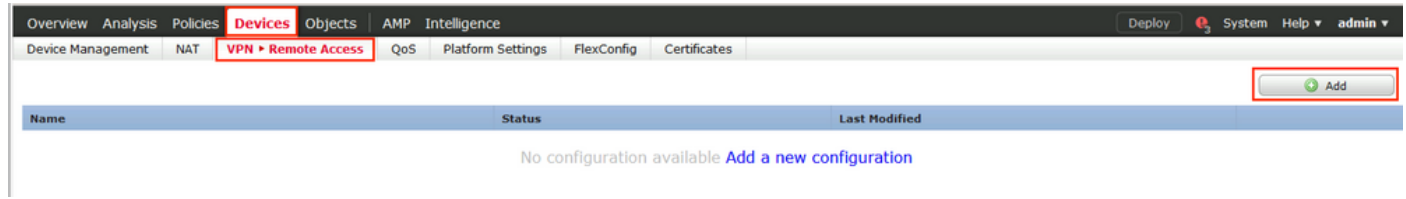

步骤 10提供名称,选中SSL as VPN Protocol,选择用作VPN集中器的FTD,然后点击Next。

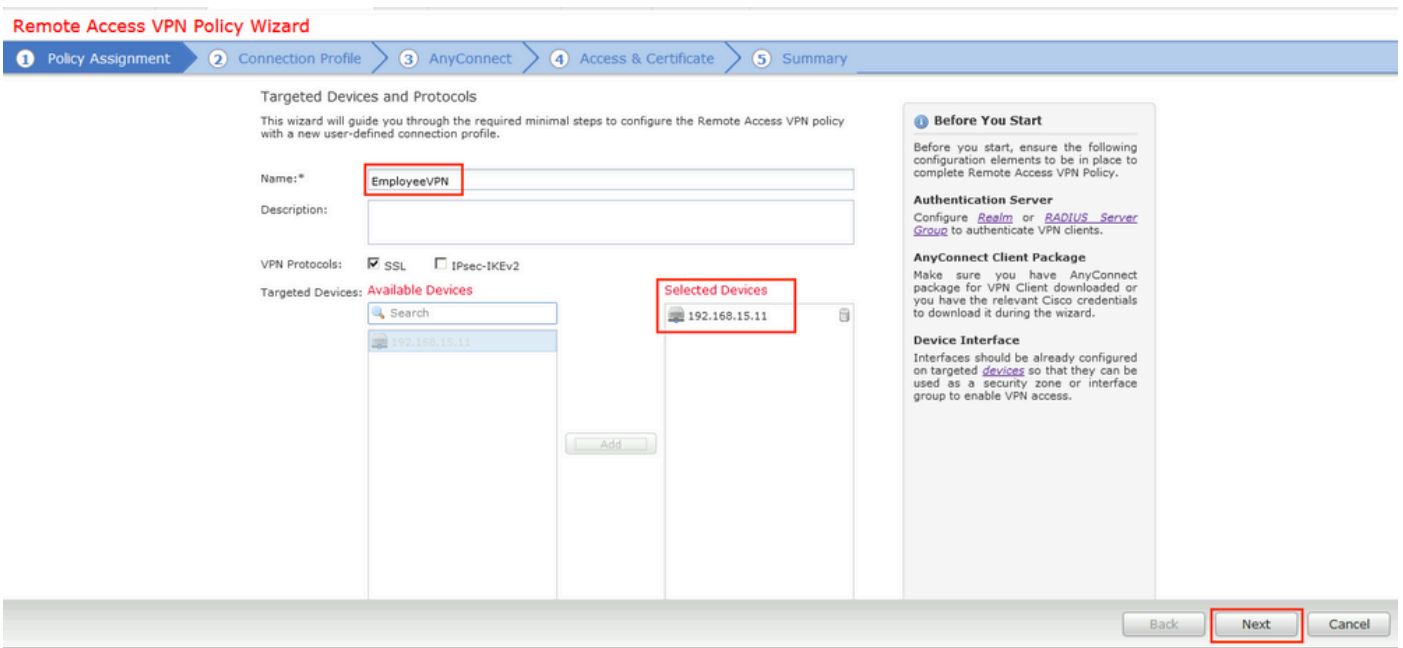

步骤 11提供Connection Profile名称,选择Authentication/Accounting Servers,选择之前配置的地 址池,然后单击Next。

注:请勿选择授权服务器。它为单个用户触发两次访问请求(一次使用用户密码,第二次使用 密码cisco)。

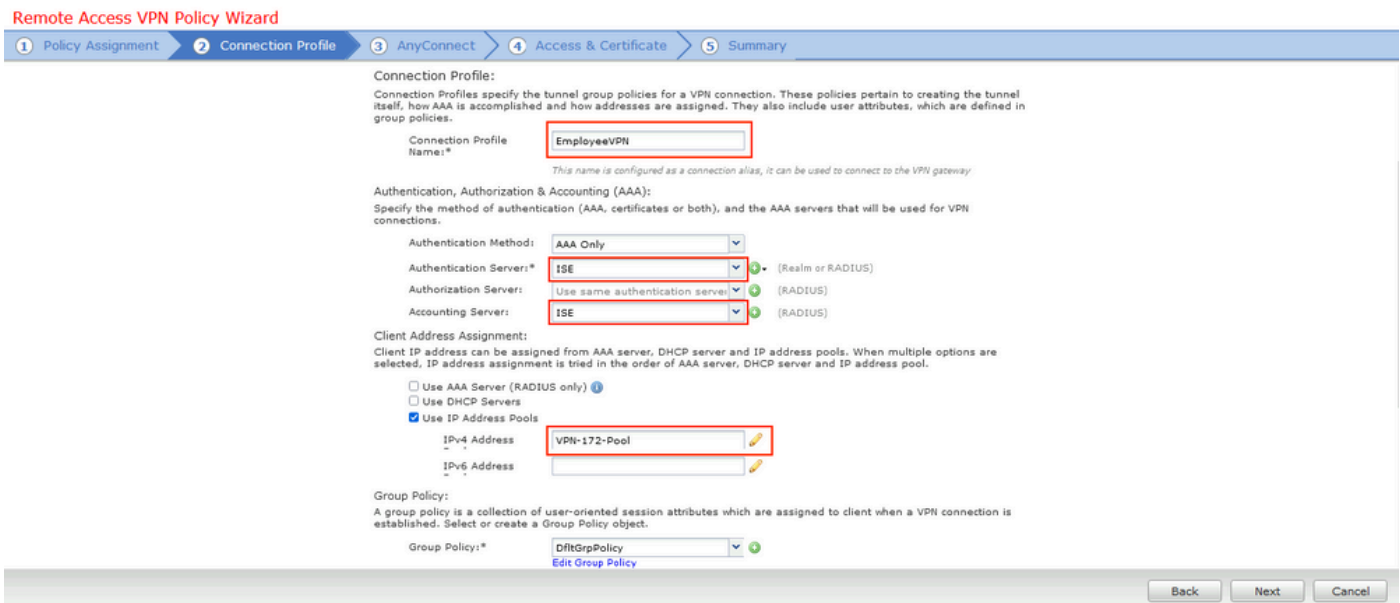

步骤 12选择之前配置的AnyConnect软件包,然后单击Next。

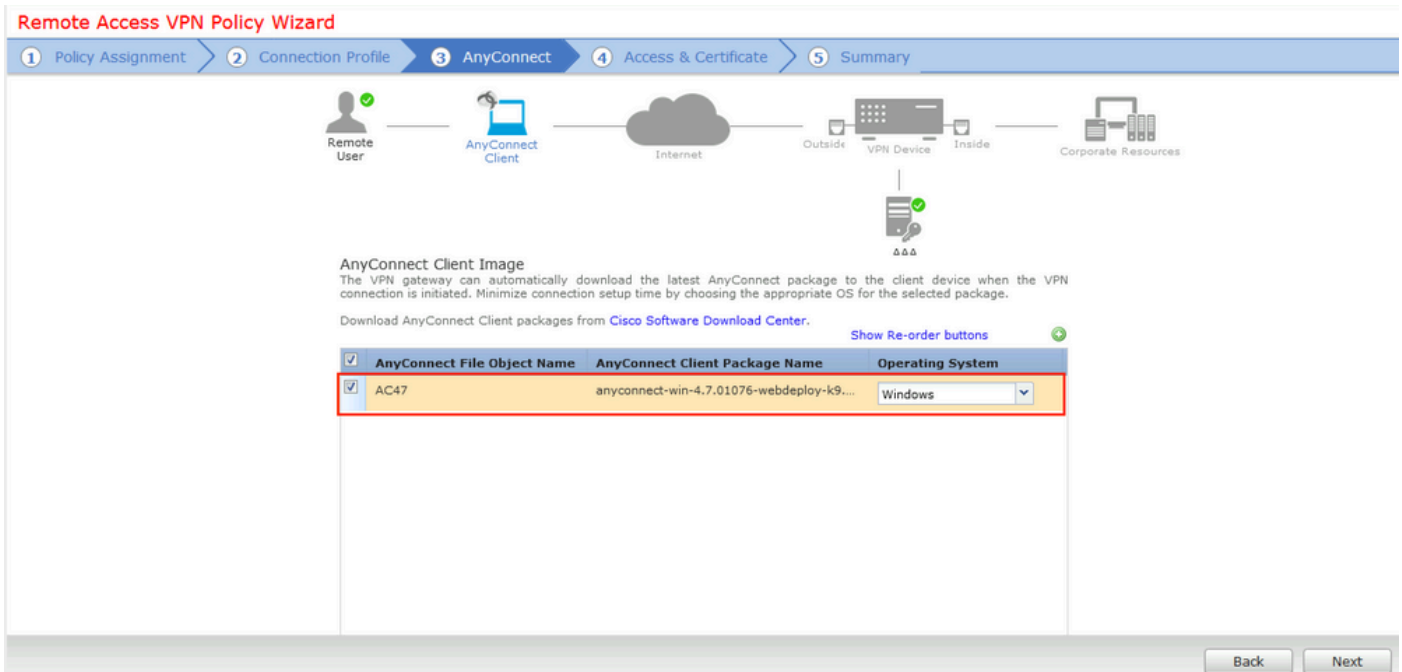

步骤 13选择VPN流量预期来自的接口,选择Certificate Enrollment(之前配置的证书注册),然后 单击Next。

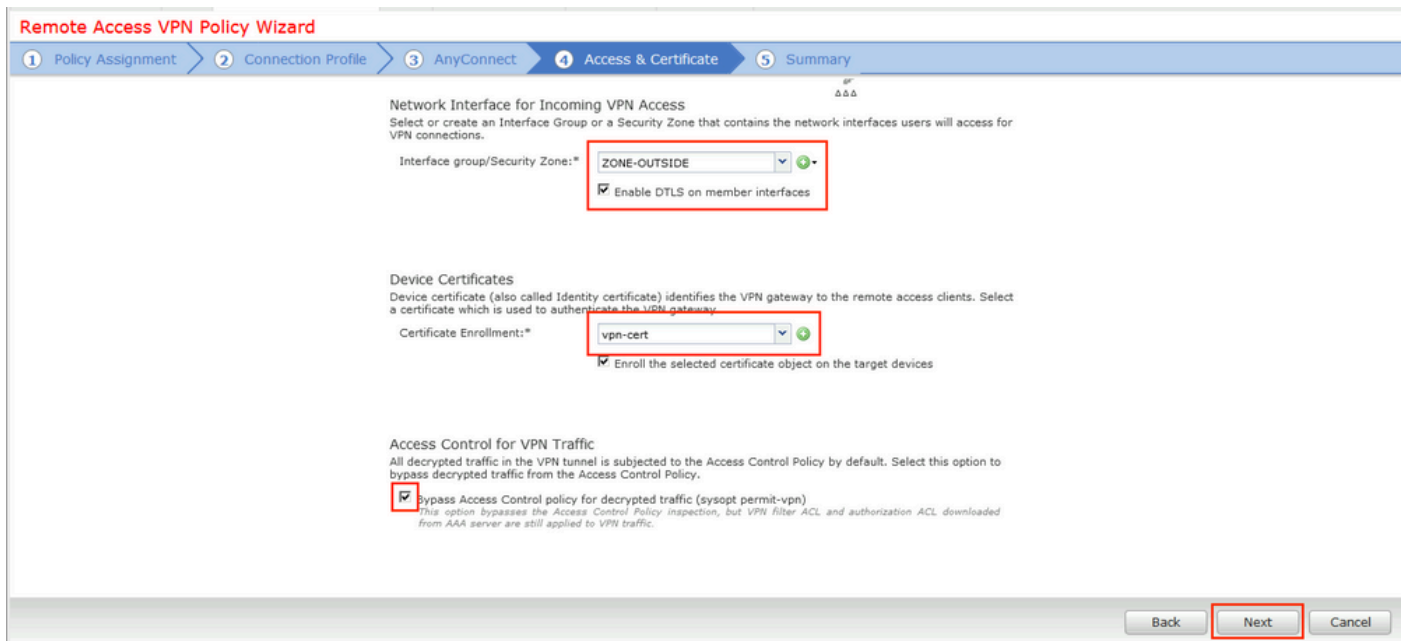

步骤 14检查摘要页面,然后单击Finish。

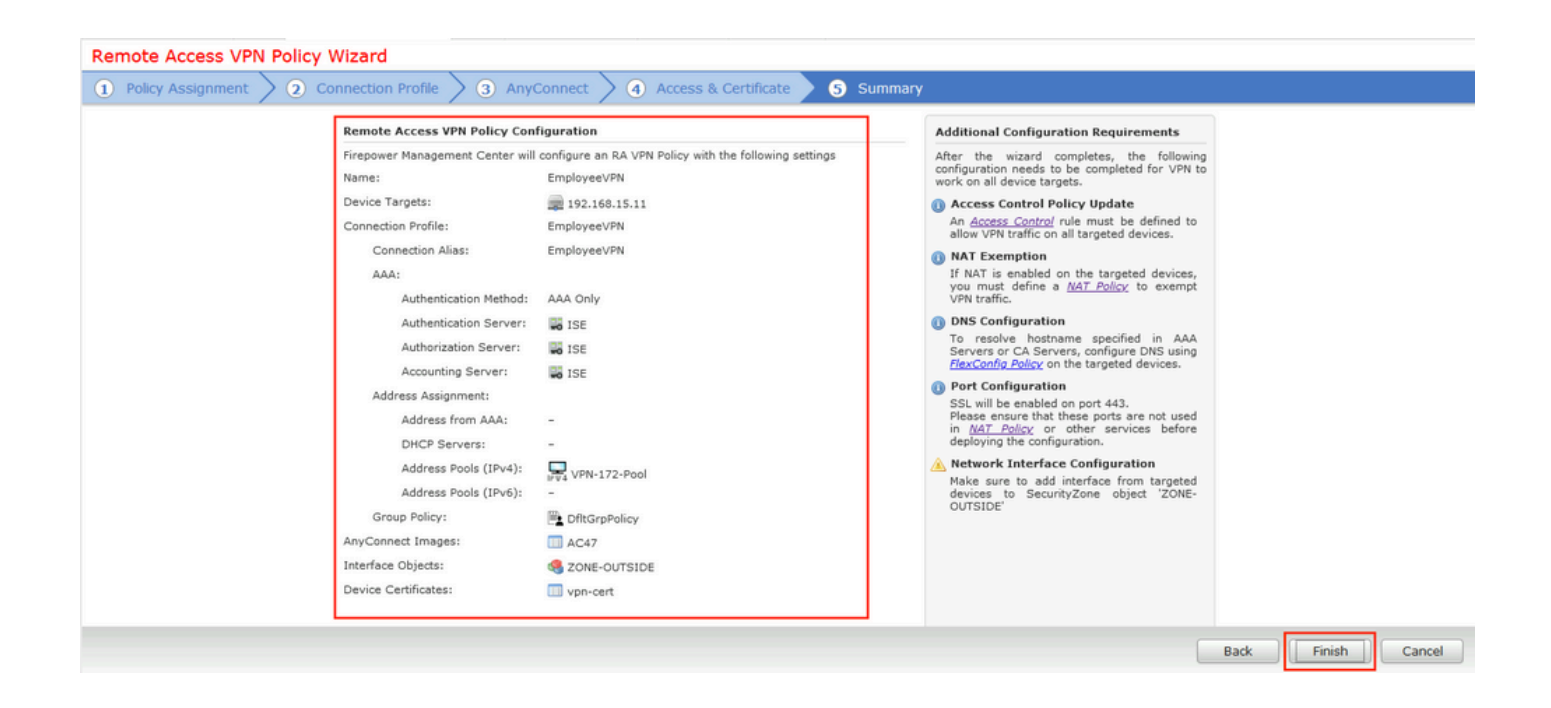

# 步骤 15将配置部署到FTD。单击Deploy并选择用作VPN集中器的FTD。

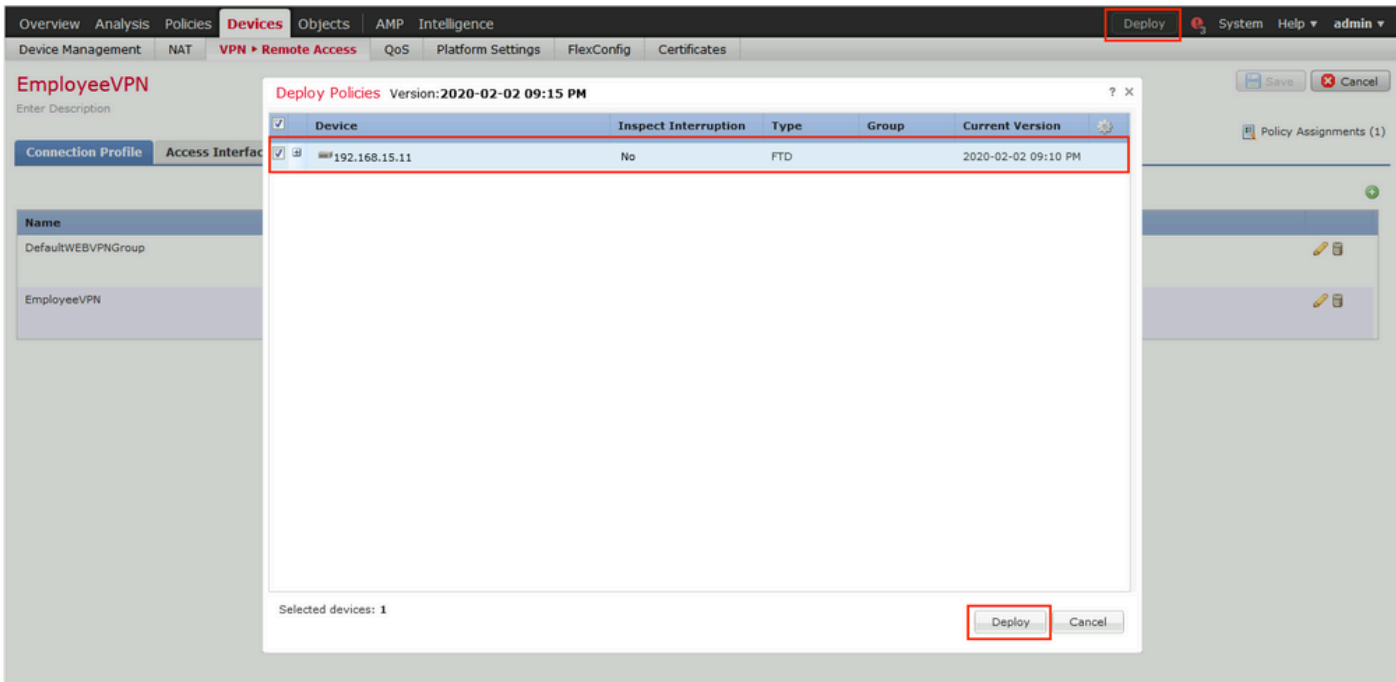

#### ISE

步骤1:运行状态更新。导航到Administration > System > Settings > Posture > Updates。

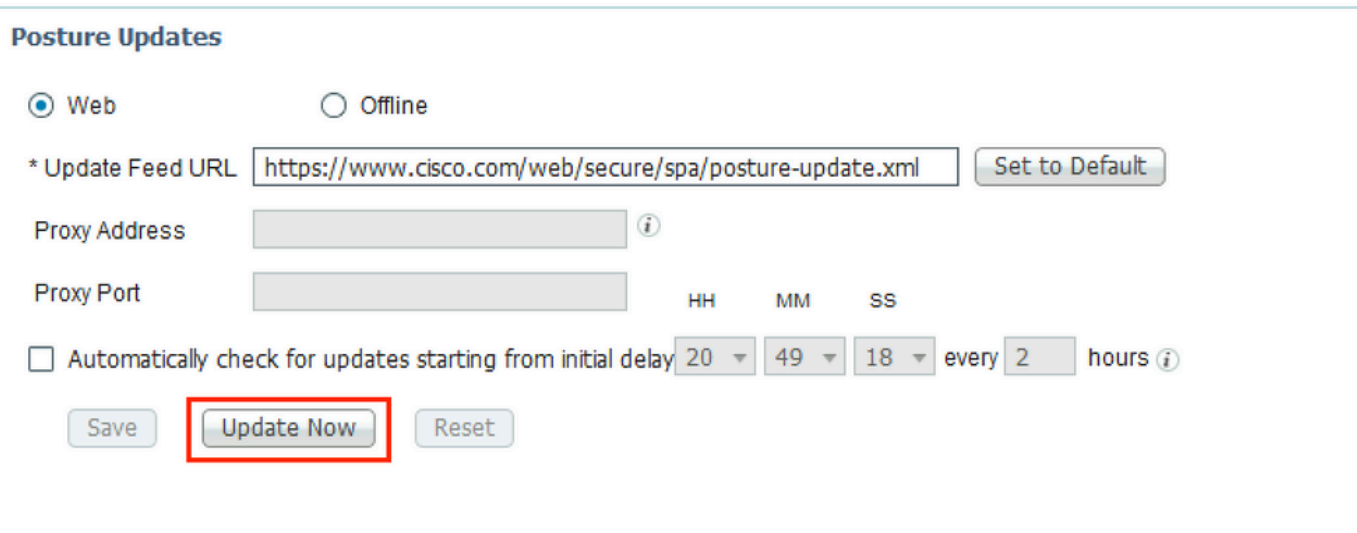

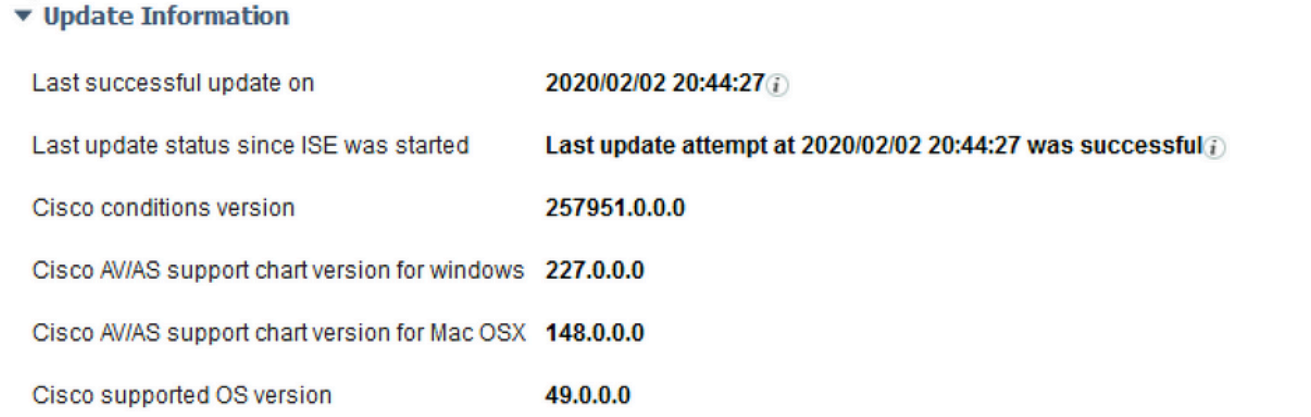

第二步:上传合规性模块。导航到Policy > Policy Elements > Results > Client Provisioning > Resources。单击Add并选择Agent resources from Cisco site

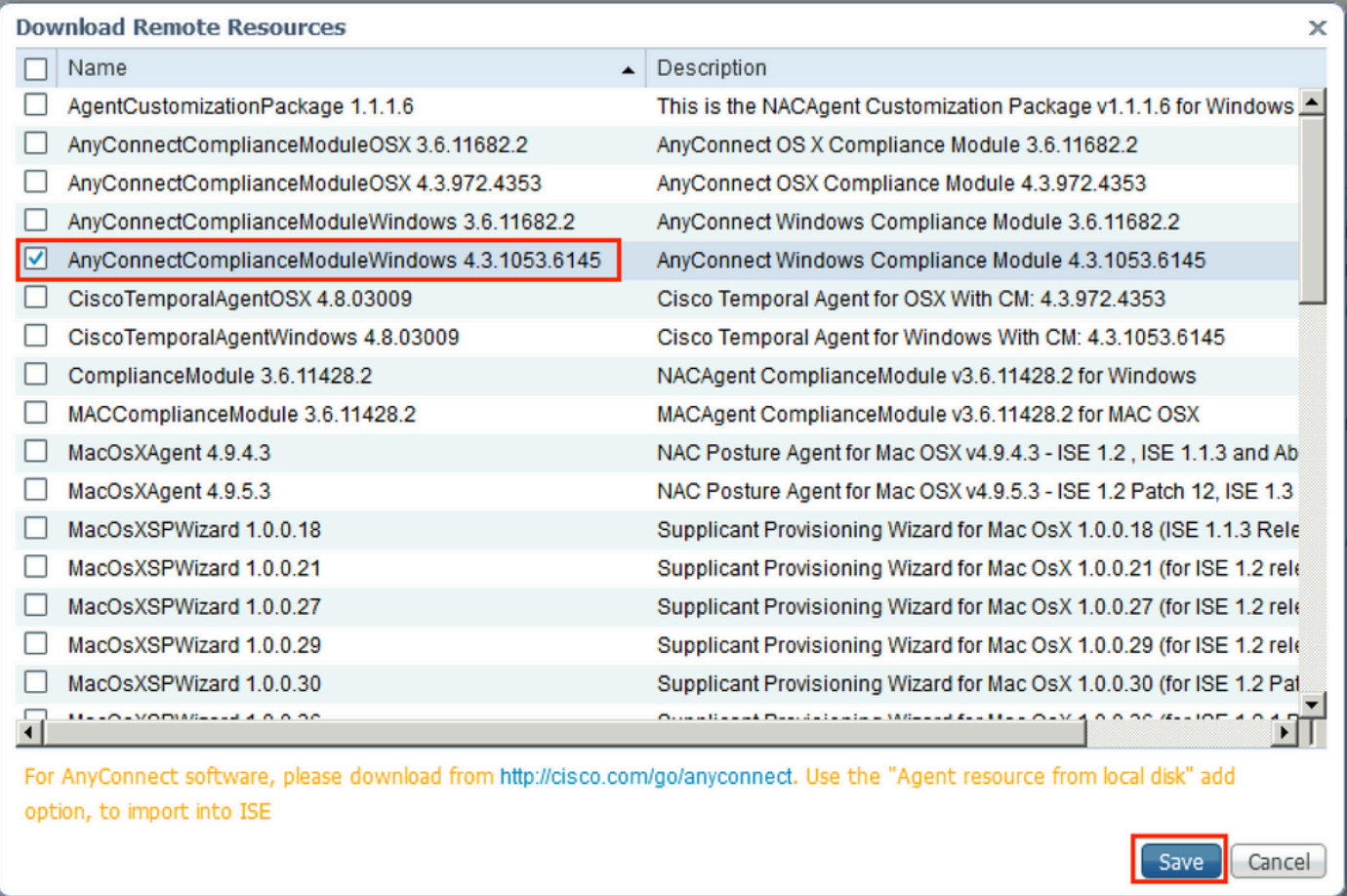

第三步: 从[Cisco Software Download](https://software.cisco.com/download/home)下载AnyConnect, 然后将其上传到ISE。导航到Policy > Policy Elements > Results > Client Provisioning > Resources。

单击Add,然后选择Agent Resources From Local Disk。在Category下选择Cisco Provided Packages, 从本地磁盘中选择AnyConnect package, 然后单击Submit。

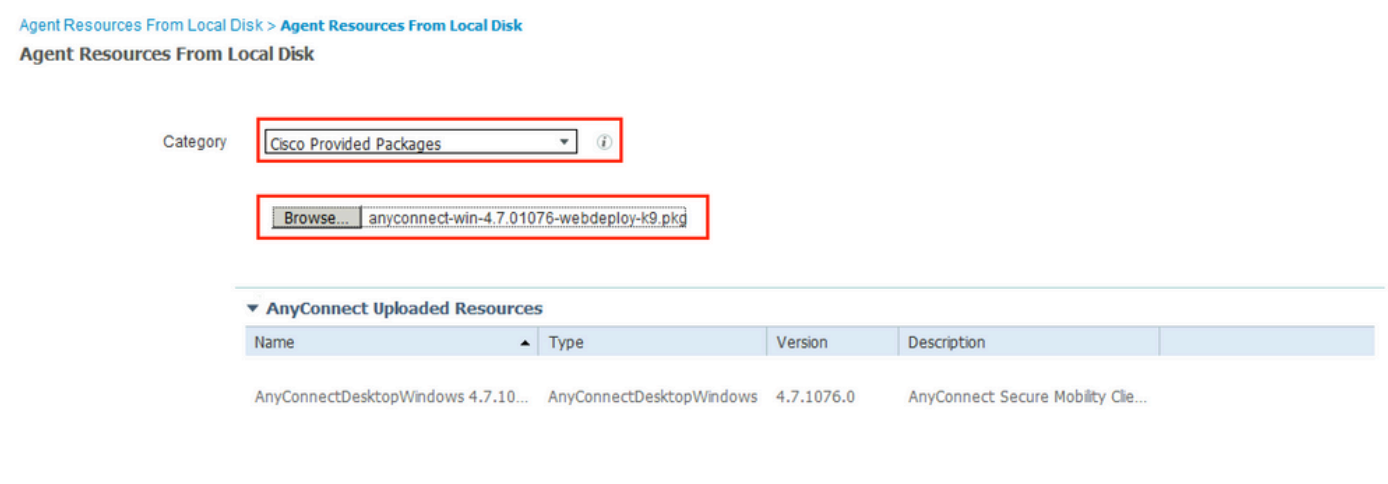

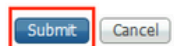

第四步:创建AnyConnect终端安全评估配置文件。导航到Policy > Policy Elements > Results > Client Provisioning > Resources。

单击Add并选择AnyConnect Posture Profile。填写名称和状态协议。

在\*Server name rules put\*下,将任何虚构IP地址放在Discovery host下。

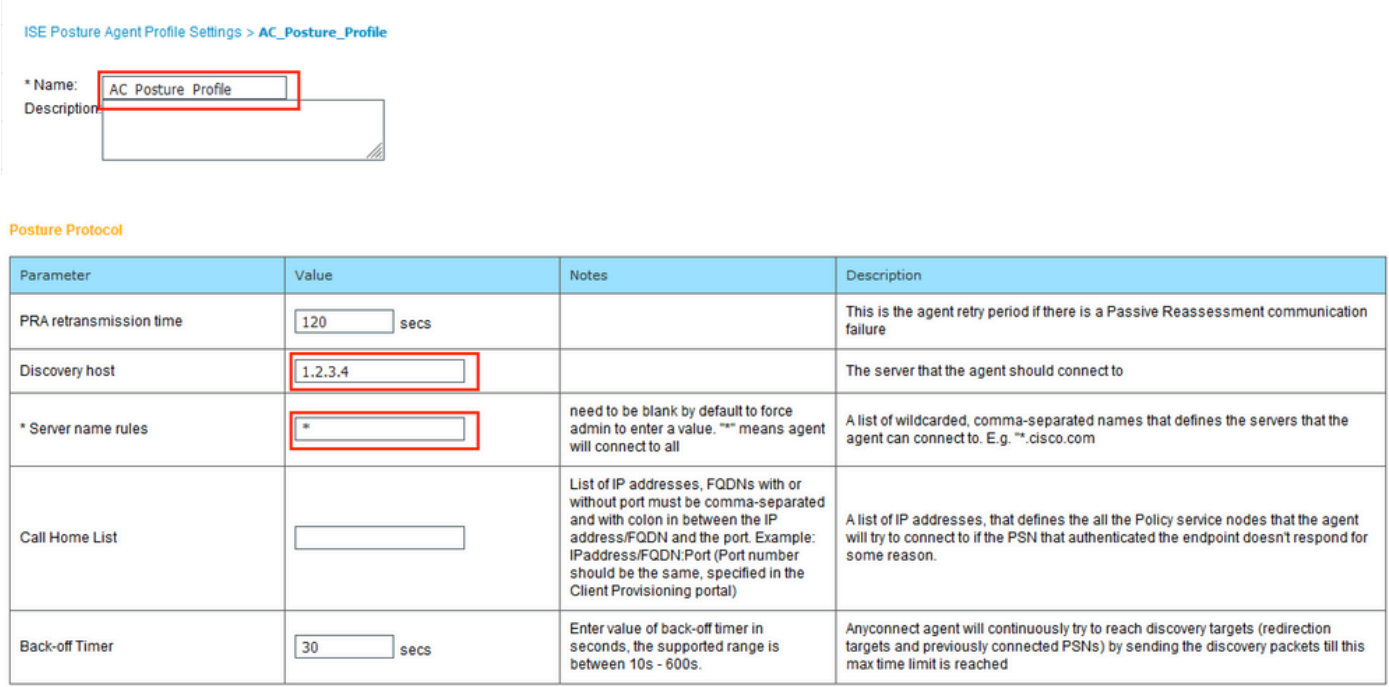

第五步: 导航到Policy > Policy Elements > Results > Client Provisioning > Resources并创建 AnyConnect Configuration。单击Add并选择AnyConnect Configuration。选择AnyConnect Package,提供配置名称,选择Compliance Module,选中Diagnostic and Reporting Tool,选择 Posture Profile, 然后单击Save。

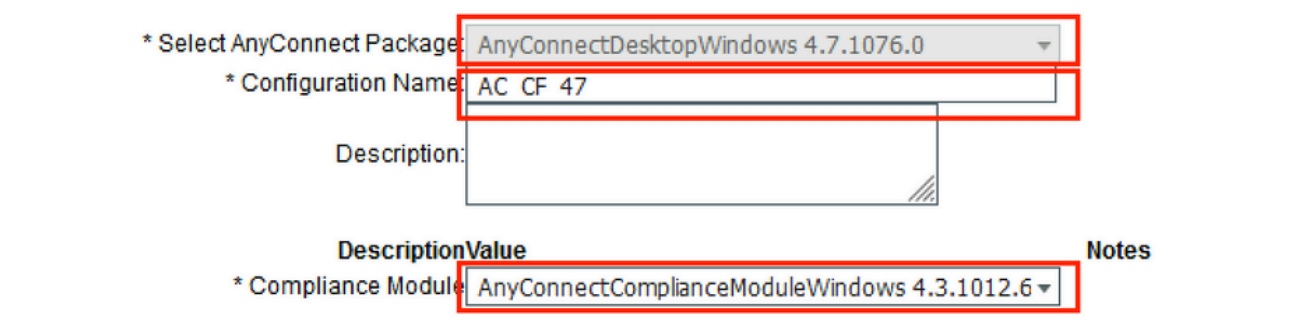

#### **AnyConnect Module Selection ISE Posture√** VPN√ Network Access Manager Web Security<sup>[1]</sup> AMP Enabler ASA Posture Network Visibility Umbrella Roaming Security Start Before Logon Diagnostic and Reporting Tool√

#### **Profile Selection**

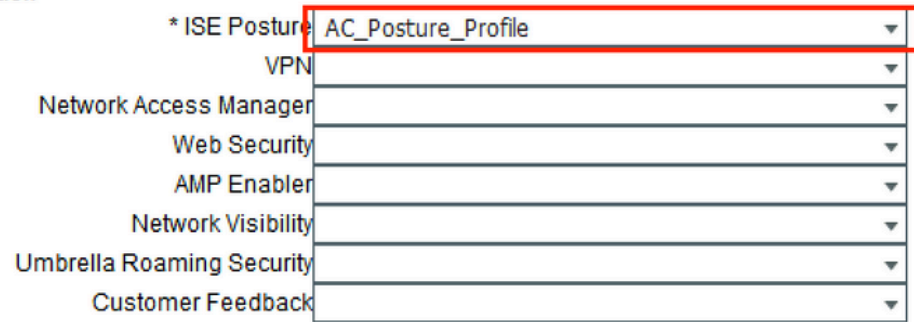

第六步: 导航到Policy > Client Provisioning并创建Client Provisioning Policy。单击Edit,然后选择 Insert Rule Above,提供名称,选择OS,然后选择在上一步中创建的AnyConnect Configuration。

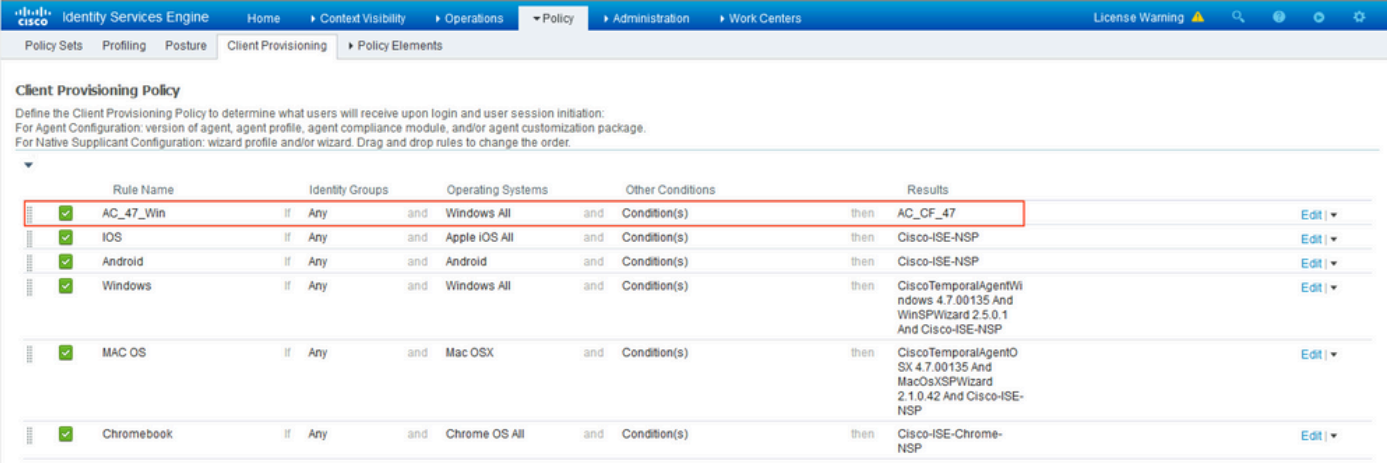

步骤 7.在Policy > Policy Elements > Conditions > Posture > Anti-Malware Condition下创建安全评 估条件。在本示例中,使用预定义的"ANY\_am\_win\_inst"。

.

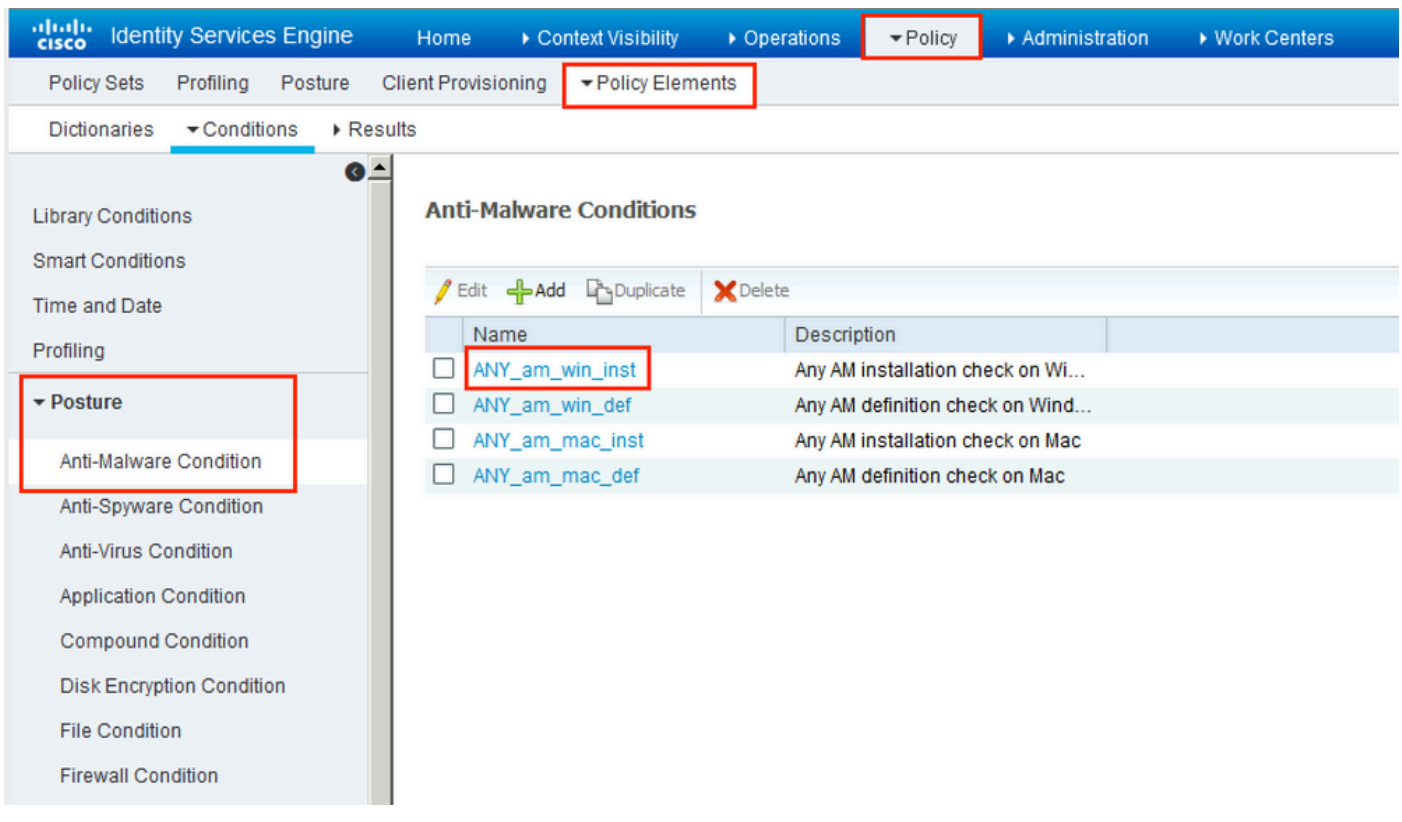

步骤 8导航到Policy > Policy Elements > Results > Posture > Remediation Actions并创建Posture Remediation。在本例中,它被跳过。补救操作可以是文本消息。

步骤 9 导航到Policy > Policy Elements > Results > Posture > Requirements并创建Posture Requirements。使用预定义要求Any\_AM\_Installation\_Win。

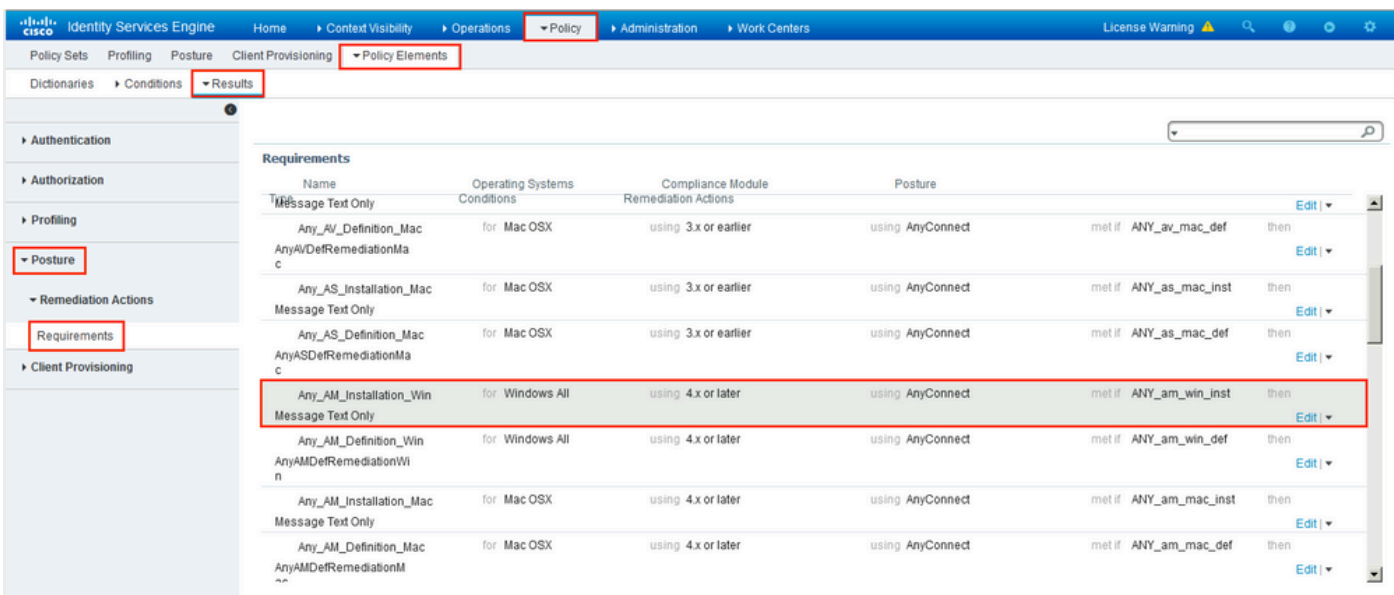

步骤 10在Policies > Posture下创建状况策略。使用适用于Windows操作系统的任何防恶意软件检查 的默认安全评估策略。

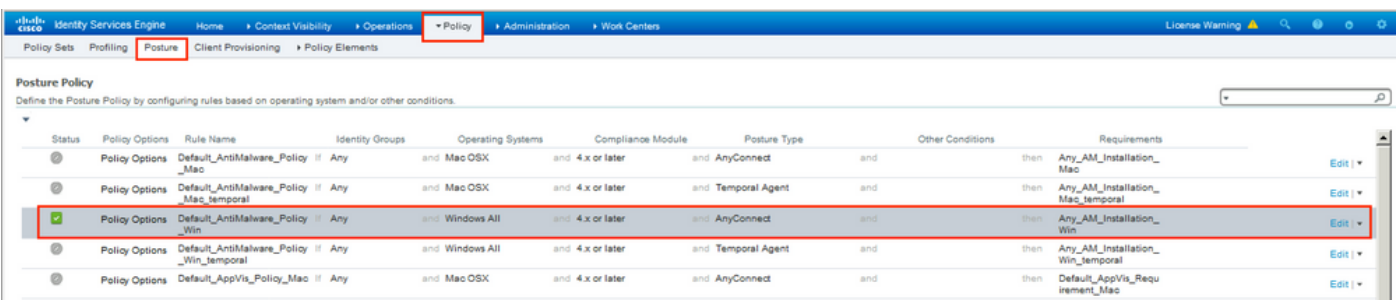

步骤 11导航到Policy > Policy Elements > Results > Authorization > Downloadable ACL,并为不同 的安全评估状态创建DACL。

在本例中:

- 状态未知DACL 允许流量到达DNS、PSN以及HTTP和HTTPS流量。
- 安全评估不合规的DACL 拒绝访问私有子网并仅允许互联网流量。
- Permit All DACL 允许所有流量进入Posture Compliant Status。

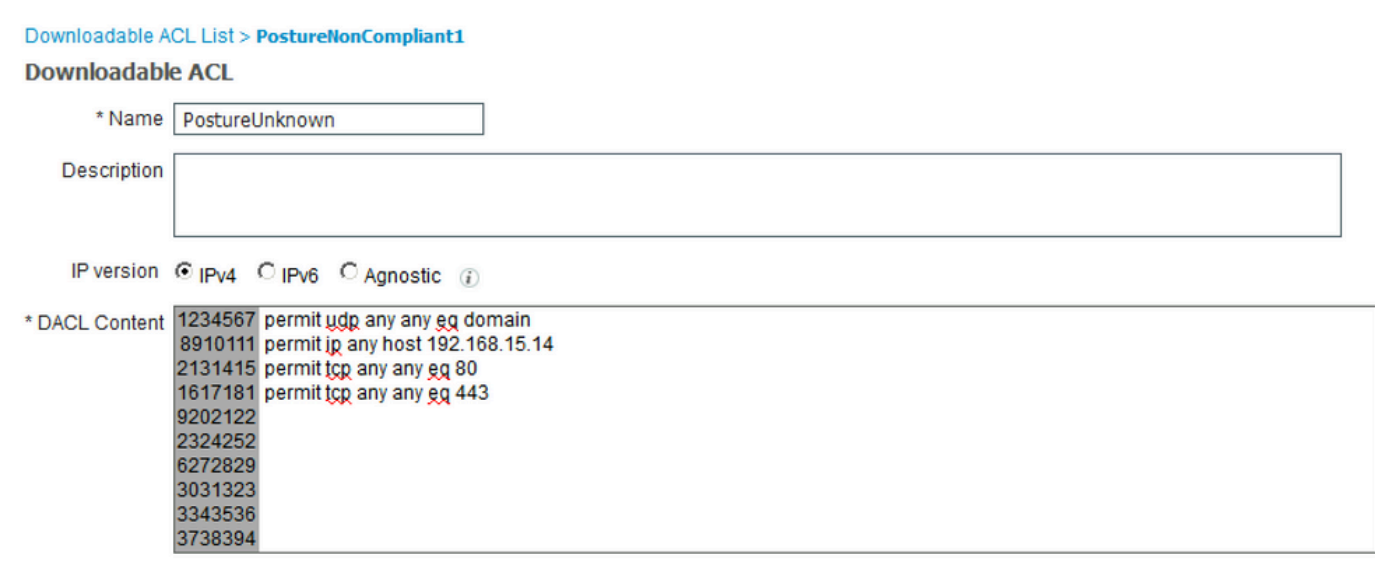

#### Downloadable ACL List > New Downloadable ACL

\* DACL Content 123456 permit ig any any 7891011 121314 151617 181920 212223 242526 272829 303132 333435

Check DACL Syntax

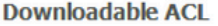

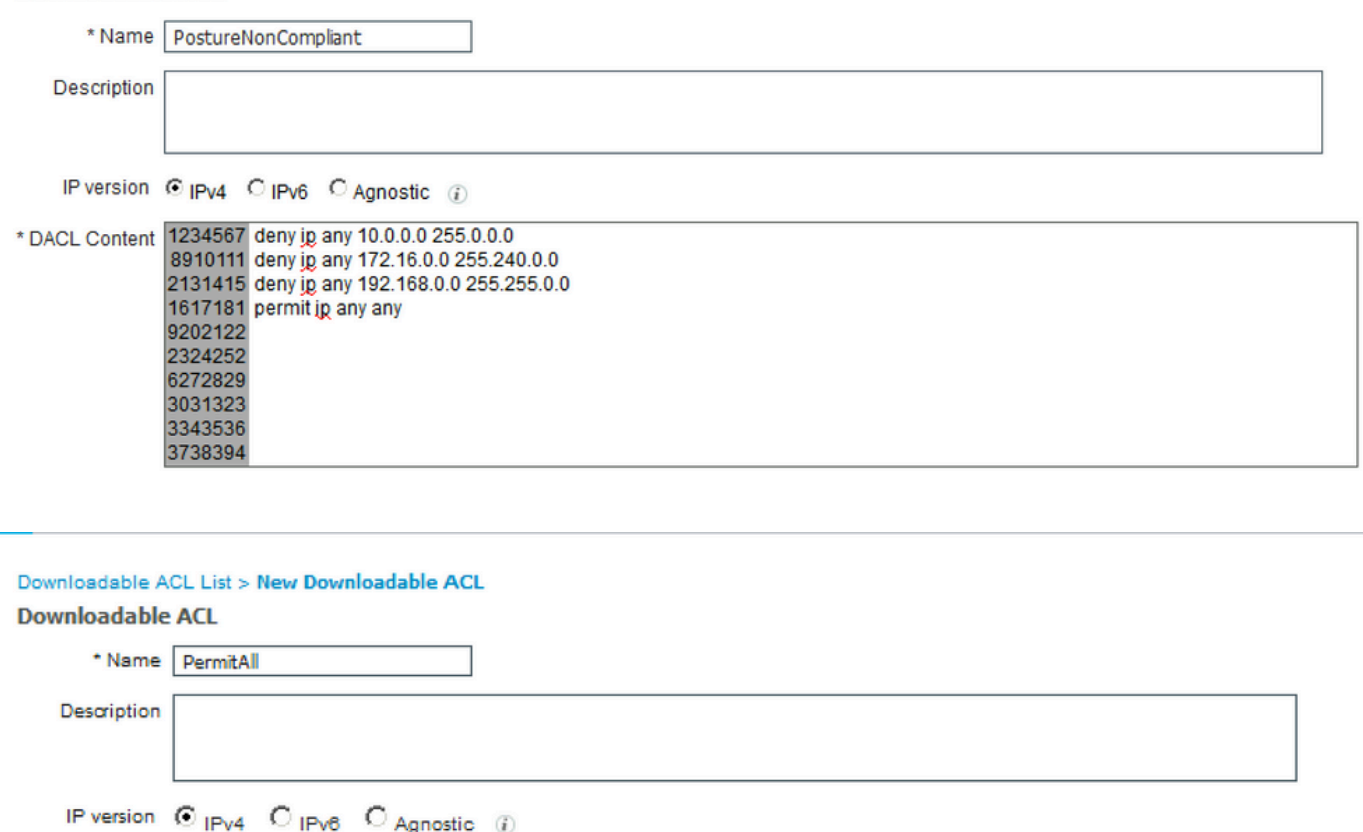

步骤 12为状况未知、状况不合规和状况合规状态创建三个授权配置文件。为此,请导航到Policy > Policy Elements > Results > Authorization > Authorization Profiles。在Posture Unknown配置文件 中,选择Posture Unknown DACL,选中Web Redirection,选择Client Provisioning,提供重定向 ACL名称(在FTD上配置)并选择门户。

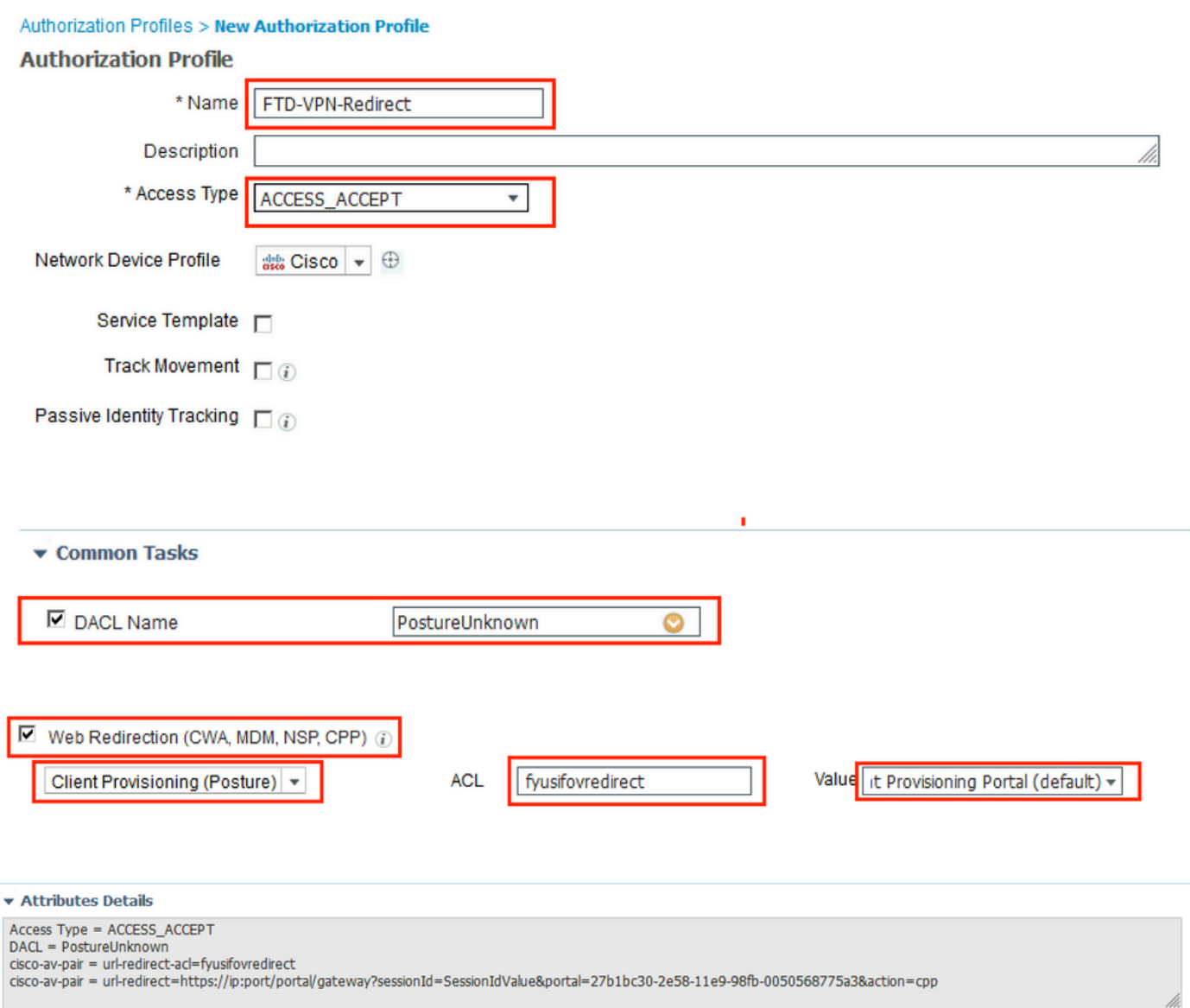

在Posture NonCompliant配置文件中,选择DACL以限制对网络的访问。

#### Authorization Profiles > New Authorization Profile

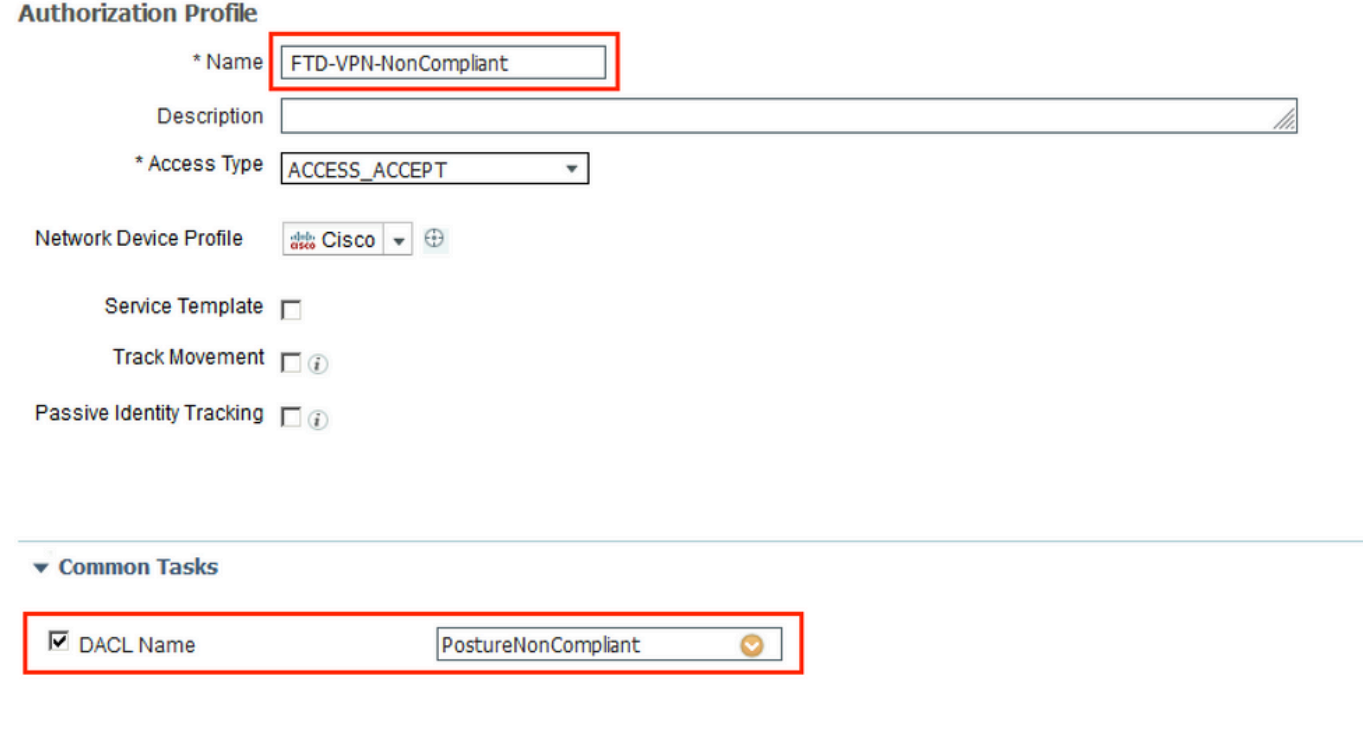

#### ▼ Attributes Details

Access Type = ACCESS\_ACCEPT<br>DACL = PostureNonCompliant

# 在Posture Compliant配置文件中,选择DACL以允许对网络的完全访问。

#### Authorization Profiles > New Authorization Profile

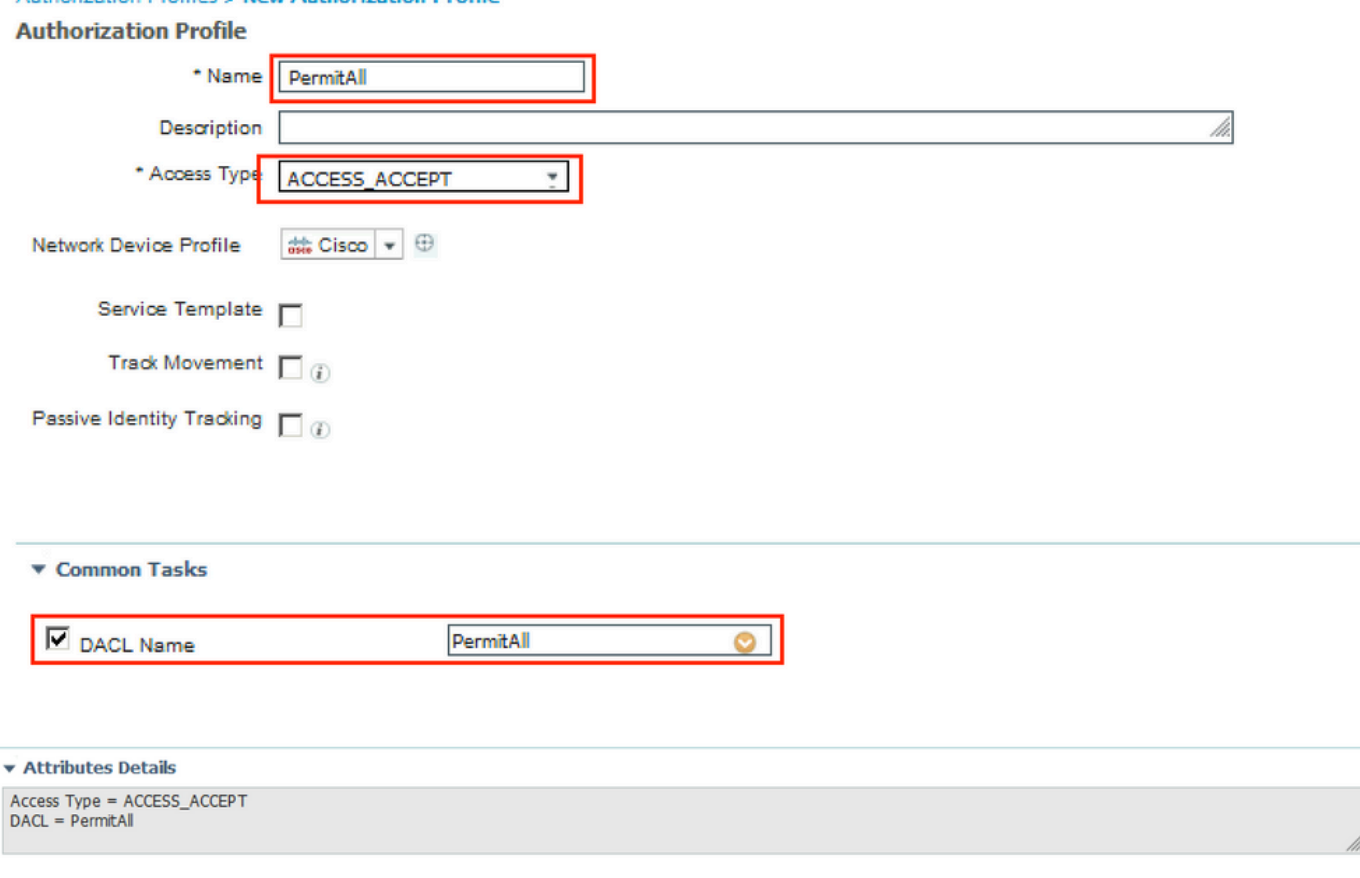

步骤 13在Policy > Policy Sets > Default > Authorization Policy下创建授权策略。As条件使用 Posture Status和VNP TunnelGroup Name。

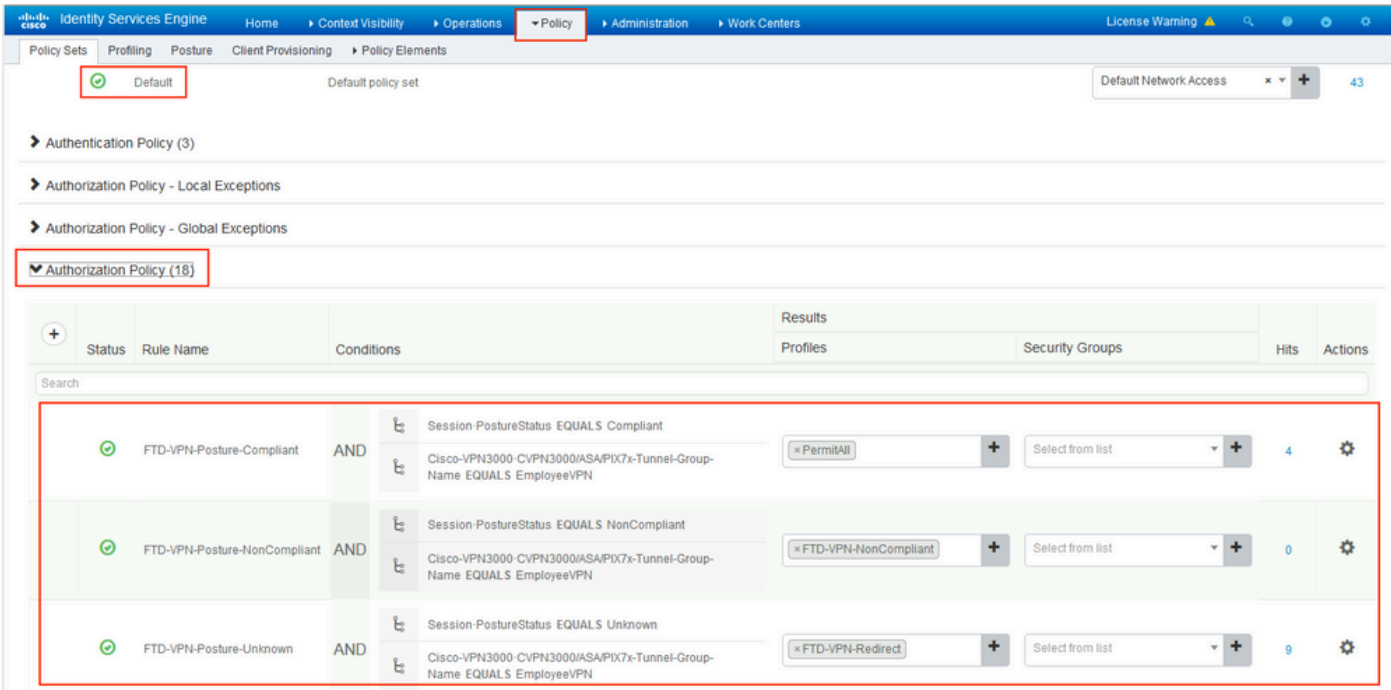

# 验证

使用本部分可确认配置能否正常运行。

在ISE上,第一个验证步骤是RADIUS实时日志。导航到操作> RADIUS实时日志。此时,用户 Alice已连接,且已选择预期的授权策略。

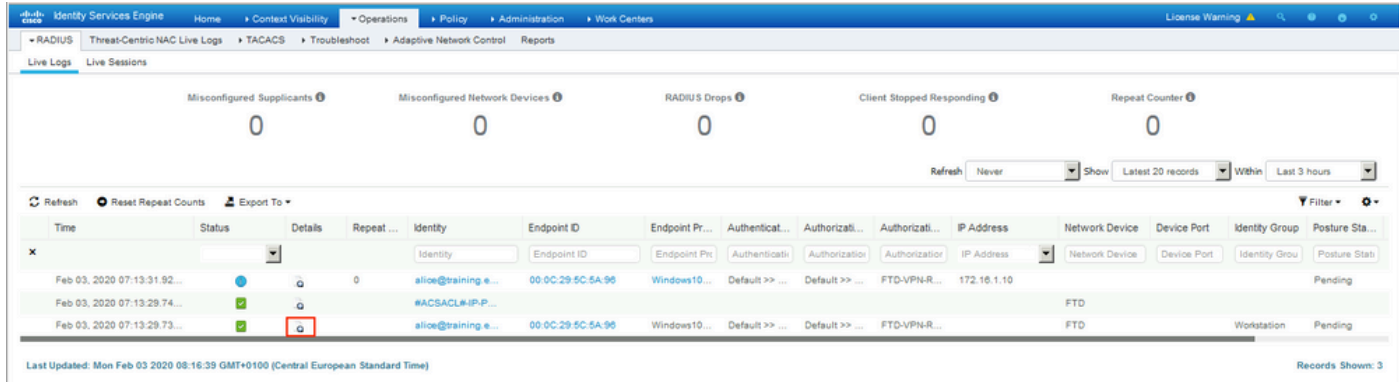

授权策略FTD-VPN-Posture-Unknown匹配,因此会将FTD-VPN-Profile发送到FTD。

### **Overview**

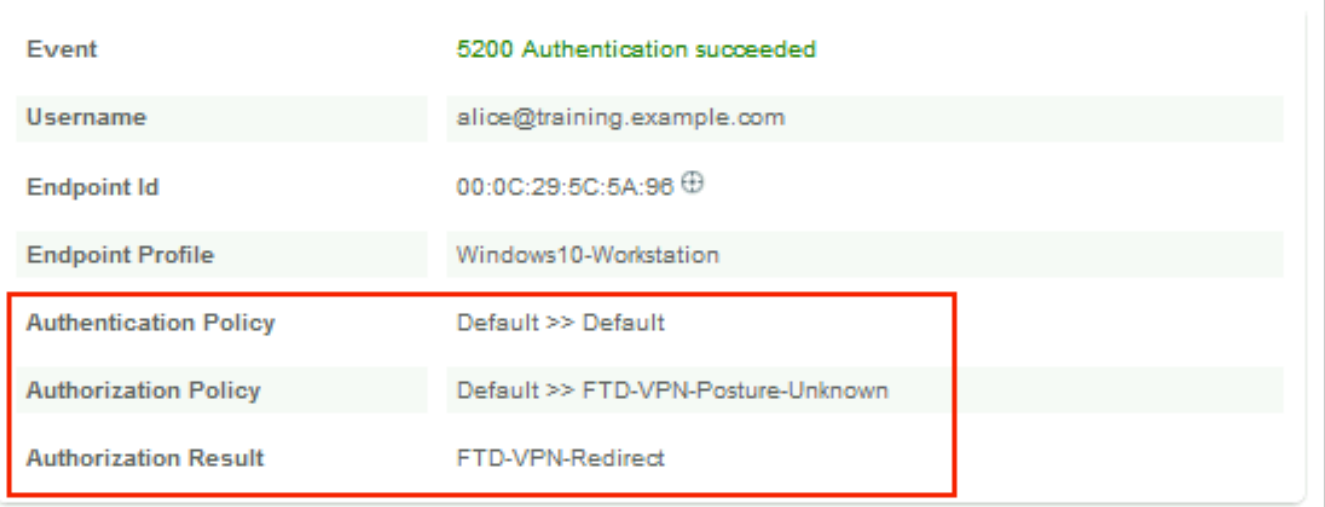

# **Authentication Details**

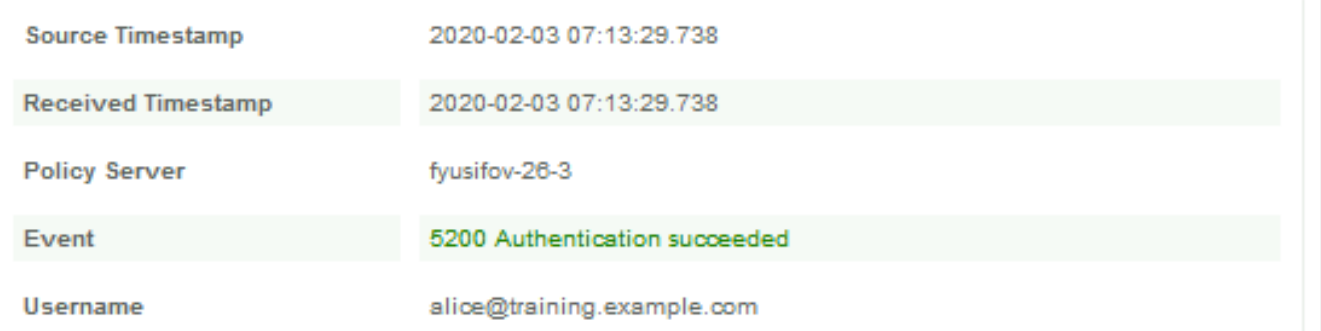

# 状态待处理。

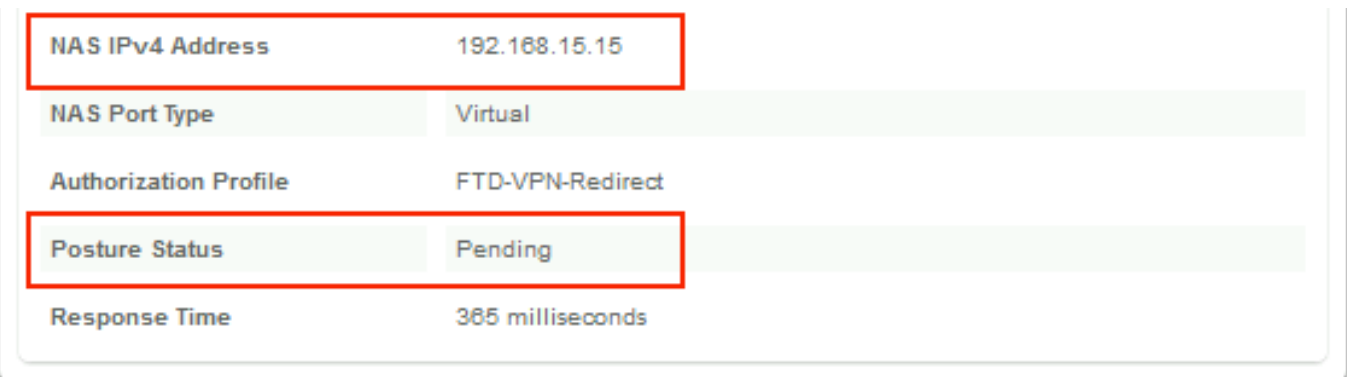

"结果"部分显示哪些属性发送到FTD。

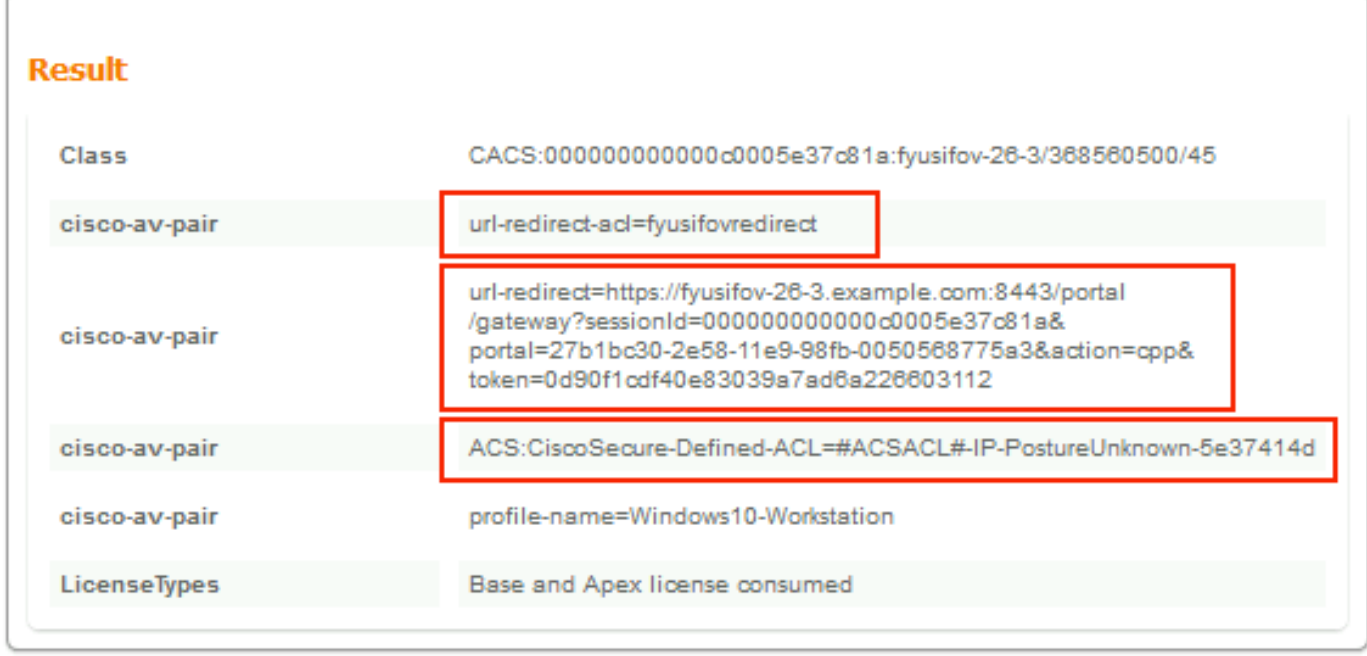

在FTD上,为了验证VPN连接,请通过SSH连接到设备,执行system support diagnostic-cli,然后 执行show vpn-sessiondb detail anyconnect。从此输出中,验证从ISE发送的属性是否应用于此 VPN会话。

```
<#root>
fyusifov-ftd-64#
show vpn-sessiondb detail anyconnect
Session Type: AnyConnect Detailed
Username : alice@training.example.com
Index : 12
Assigned IP : 172.16.1.10
          Public IP : 10.229.16.169
Protocol : AnyConnect-Parent SSL-Tunnel DTLS-Tunnel
License : AnyConnect Premium
Encryption : AnyConnect-Parent: (1)none SSL-Tunnel: (1)AES-GCM-256 DTLS-Tunnel: (1)AES256
Hashing : AnyConnect-Parent: (1)none SSL-Tunnel: (1)SHA384 DTLS-Tunnel: (1)SHA1
Bytes Tx : 15326 Bytes Rx : 13362
Pkts Tx : 10 Pkts Rx : 49
Pkts Tx Drop : 0 Pkts Rx Drop : 0
Group Policy : DfltGrpPolicy
Tunnel Group : EmployeeVPN
Login Time : 07:13:30 UTC Mon Feb 3 2020
Duration : 0h:06m:43s
Inactivity : 0h:00m:00s
VLAN Mapping : N/A VLAN VLAN : none
Audt Sess ID : 000000000000c0005e37c81a
Security Grp : none Tunnel Zone : 0
```
AnyConnect-Parent Tunnels: 1 SSL-Tunnel Tunnels: 1 DTLS-Tunnel Tunnels: 1 AnyConnect-Parent: Tunnel ID : 12.1 Public IP : 10.229.16.169 Encryption : none Hashing : none TCP Src Port : 56491 TCP Dst Port : 443 Auth Mode : userPassword Idle Time Out: 30 Minutes Idle TO Left : 23 Minutes Client OS : win Client OS Ver: 10.0.18363 Client Type : AnyConnect **Client Ver : Cisco AnyConnect VPN Agent for Windows 4.7.01076** Bytes Tx : 7663 Bytes Rx : 0 Pkts Tx : 5 Pkts Rx : 0 Pkts Tx Drop : 0 Pkts Rx Drop : 0 SSL-Tunnel: Tunnel ID : 12.2 Assigned IP : 172.16.1.10 Public IP : 10.229.16.169 Encryption : AES-GCM-256 Hashing : SHA384 Ciphersuite : ECDHE-RSA-AES256-GCM-SHA384 Encapsulation: TLSv1.2 TCP Src Port : 56495 TCP Dst Port : 443 Auth Mode : userPassword Idle Time Out: 30 Minutes Telle TO Left : 23 Minutes Client OS : Windows Client Type : SSL VPN Client Client Ver : Cisco AnyConnect VPN Agent for Windows 4.7.01076 Bytes Tx : 7663 Bytes Rx : 592 Pkts Tx : 5 Pkts Rx Pkts Tx Drop : 0 Pkts Rx Drop : 0 Filter Name : #ACSACL#-IP-PostureUnknown-5e37414d DTLS-Tunnel: Tunnel ID : 12.3 Assigned IP : 172.16.1.10 Public IP : 10.229.16.169 Encryption : AES256 Hashing : SHA1 Ciphersuite : DHE-RSA-AES256-SHA Encapsulation: DTLSv1.0 UDP Src Port : 59396 UDP Dst Port : 443 Auth Mode : userPassword Idle Time Out: 30 Minutes Idle TO Left : 29 Minutes Client OS : Windows Client Type : DTLS VPN Client Client Ver : Cisco AnyConnect VPN Agent for Windows 4.7.01076 Bytes Tx : 0 Bytes Rx : 12770 Pkts Tx : 0 Pkts Rx : 42 Pkts Tx Drop : 0 Pkts Rx Drop : 0

 **Filter Name : #ACSACL#-IP-PostureUnknown-5e37414d**

**ISE Posture:**

Redirect URL : https://fyusifov-26-3.example.com:8443/portal/gateway?sessionId=0000000000000005e37c81  **Redirect ACL : fyusifovredirect**

可以验证客户端调配策略。导航到操作>报告>端点和用户>客户端调配。

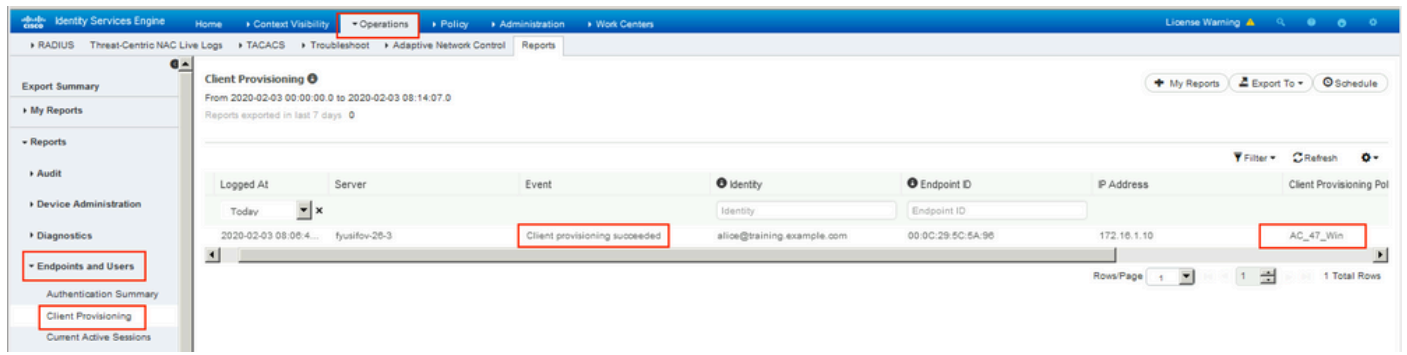

### 可以检查从AnyConnect发送的状况报告。导航到操作>报告>端点和用户>按端点进行状态评估。

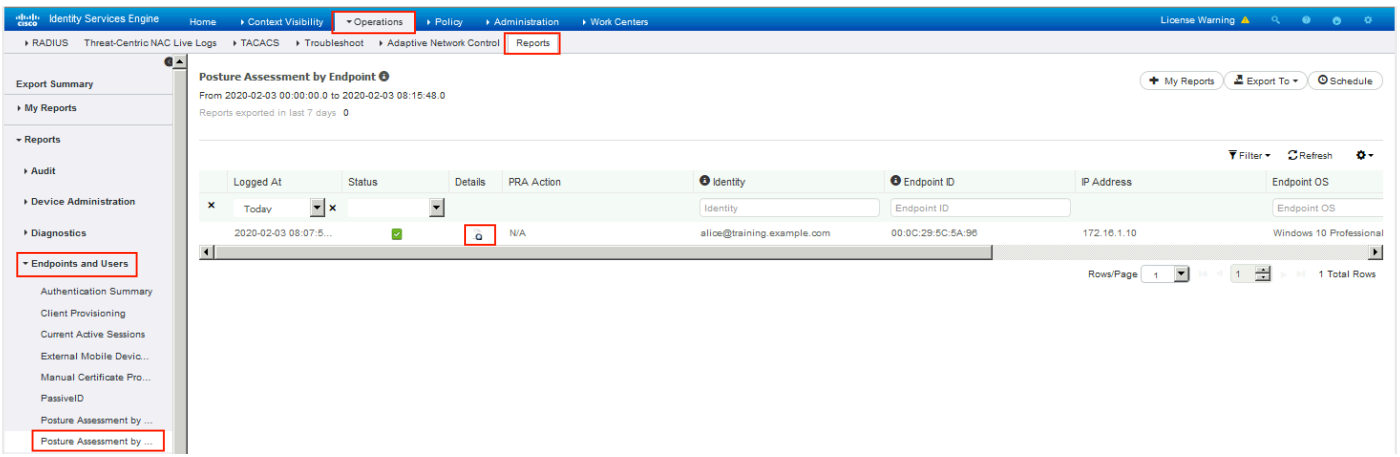

## 要查看状态报告的更多详细信息,请单击Details。

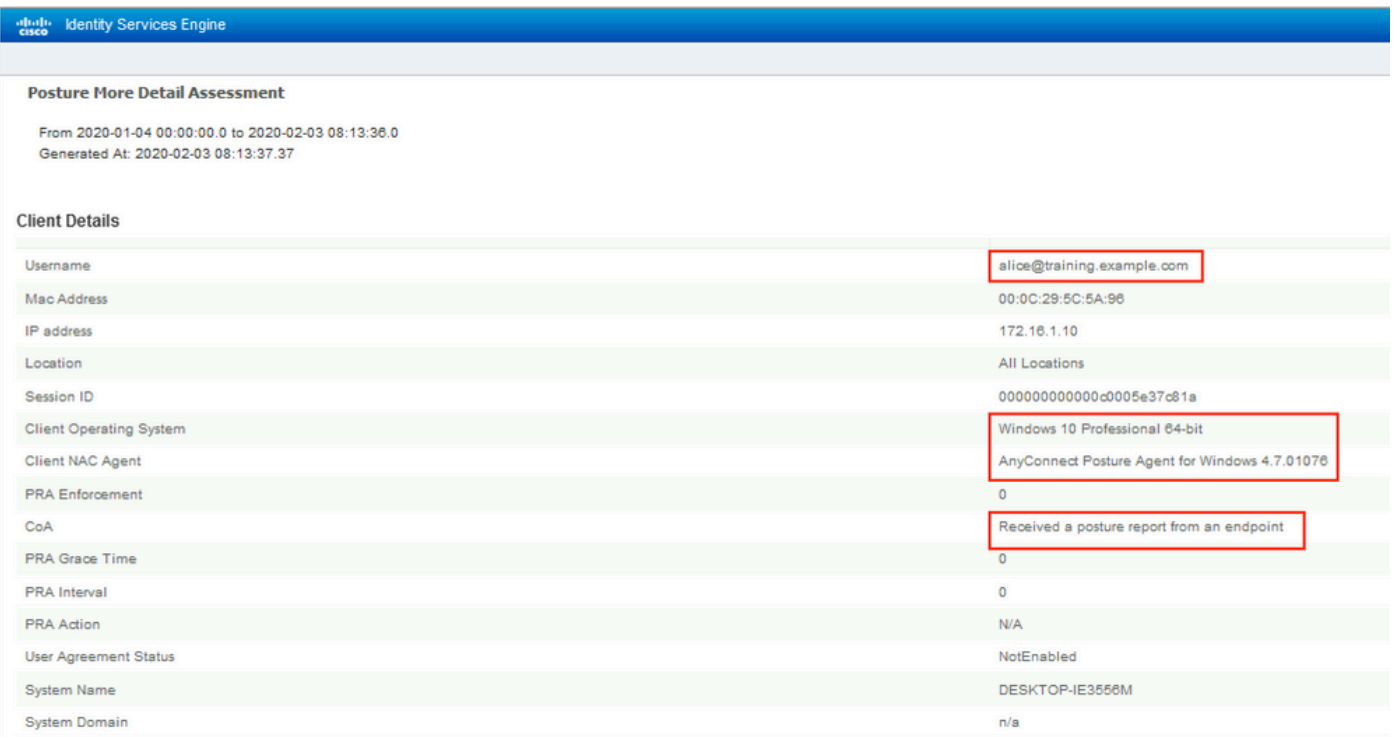

在ISE上收到报告后,安全评估状态会更新。在本示例中,安全评估状态是合规的,CoA推送使用一

# 组新属性触发。

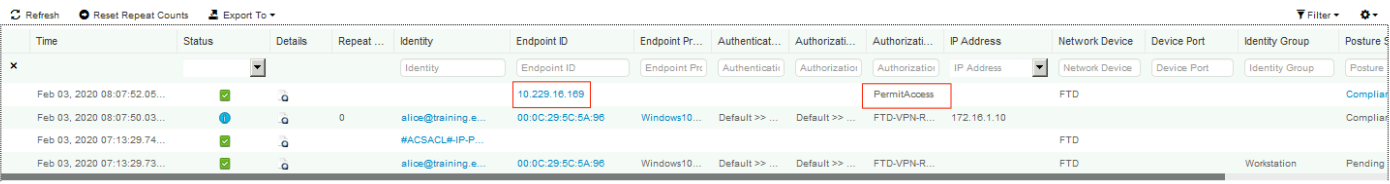

Last Updated: Mon Feb 03 2020 09:10:20 GMT+0100 (Central European Standard Time)

Records Shown: 4

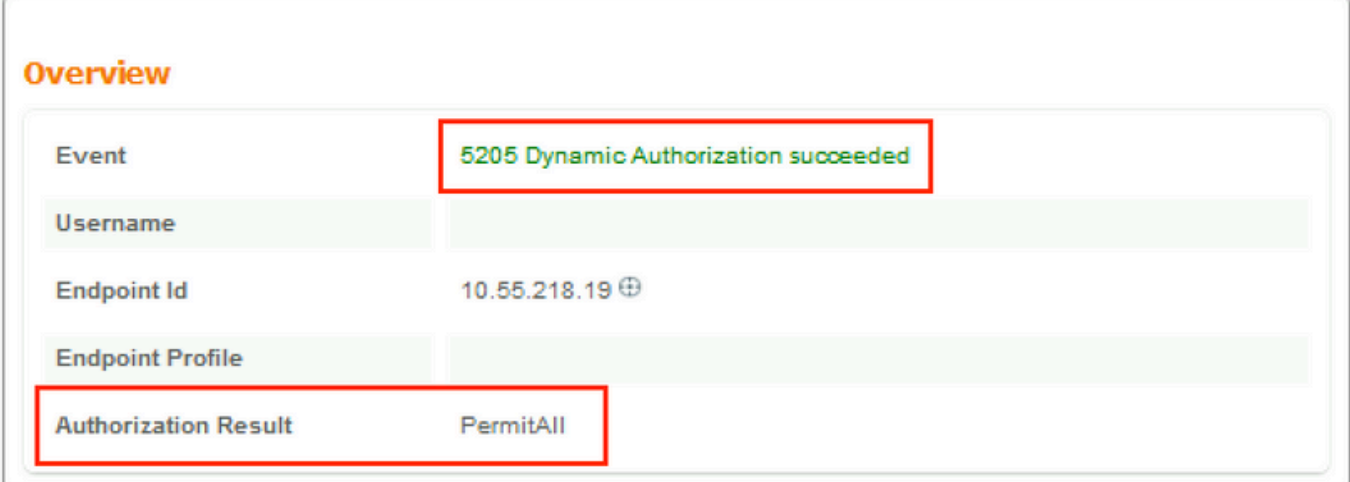

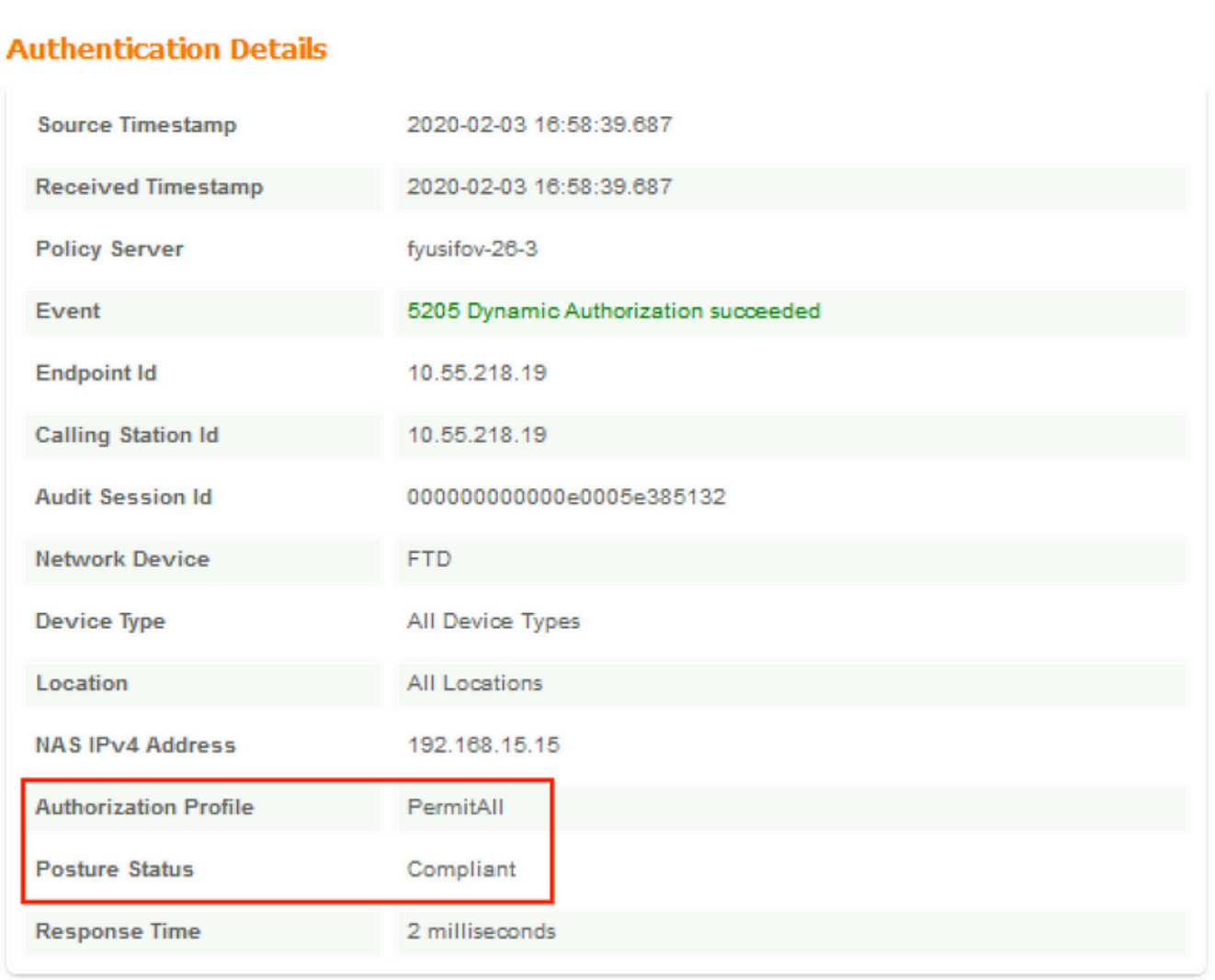

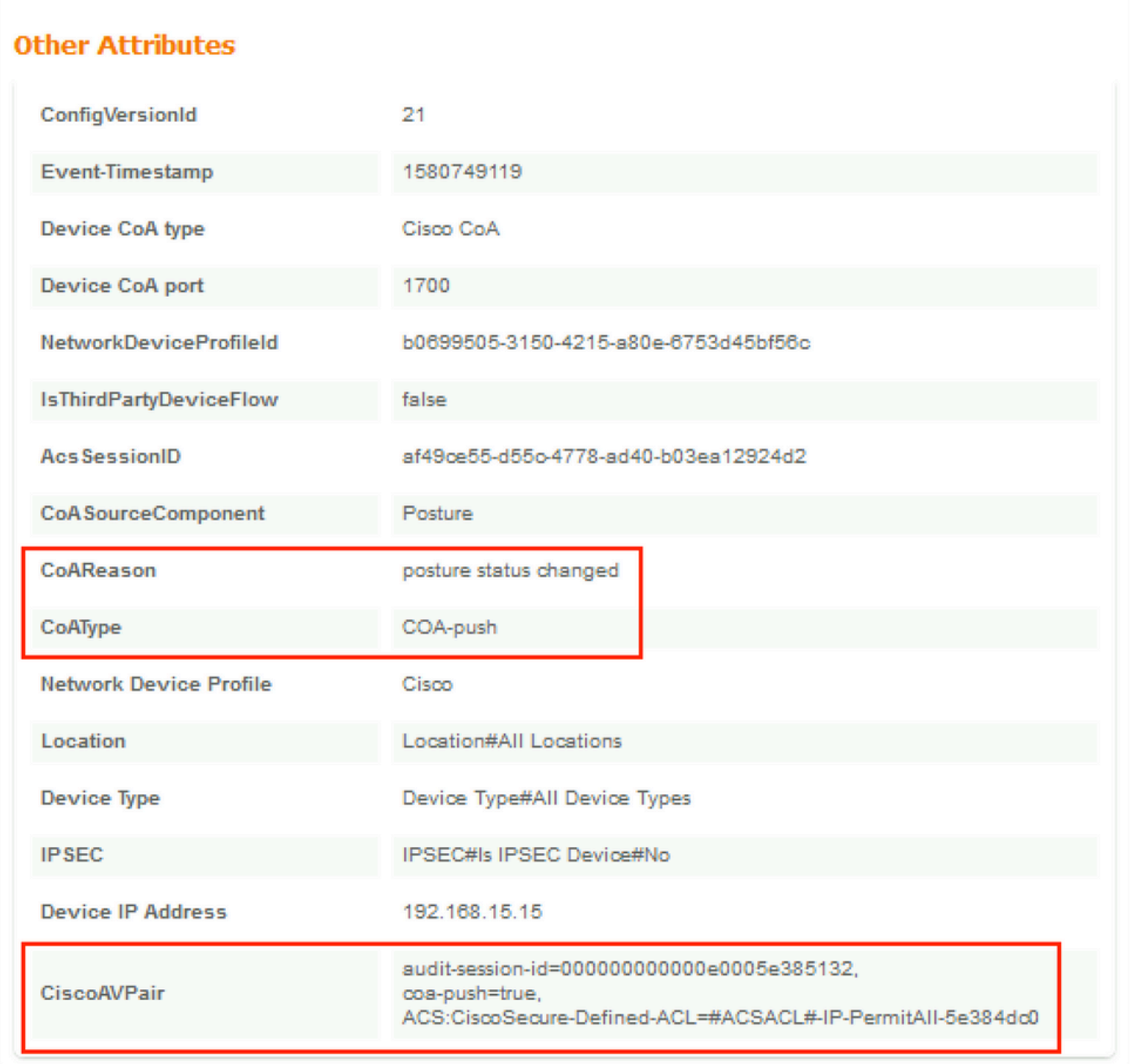

在FTD上验证是否已为VPN会话删除新的重定向ACL和重定向URL,并已应用PermitAll DACL。

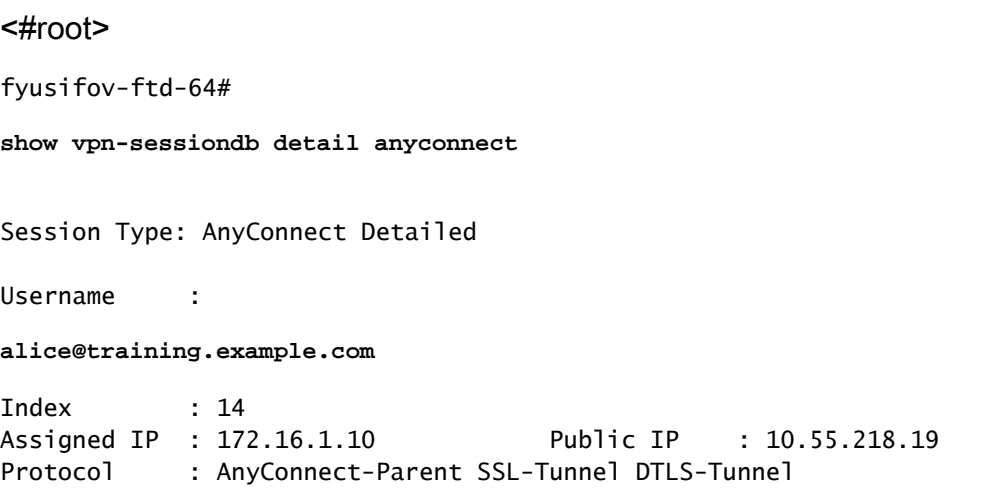

License : AnyConnect Premium Encryption : AnyConnect-Parent: (1)none SSL-Tunnel: (1)AES-GCM-256 DTLS-Tunnel: (1)AES256 Hashing : AnyConnect-Parent: (1)none SSL-Tunnel: (1)SHA384 DTLS-Tunnel: (1)SHA1 Bytes Tx : 53990 Bytes Rx : 23808 Pkts Tx : 73 Pkts Rx : 120 Pkts Tx Drop : 0 Pkts Rx Drop : 0 Group Policy : DfltGrpPolicy Tunnel Group : **EmployeeVPN** Login Time : 16:58:26 UTC Mon Feb 3 2020 Duration : 0h:02m:24s Inactivity : 0h:00m:00s VLAN Mapping : N/A VLAN VLAN : none Audt Sess ID : 000000000000e0005e385132 Security Grp : none Tunnel Zone : 0 AnyConnect-Parent Tunnels: 1 SSL-Tunnel Tunnels: 1 DTLS-Tunnel Tunnels: 1 AnyConnect-Parent: Tunnel ID : 14.1 Public IP : 10.55.218.19 Encryption : none **Hashing** : none TCP Src Port : 51965 TCP Dst Port : 443 Auth Mode : userPassword Idle Time Out: 30 Minutes Idle TO Left : 27 Minutes Client OS : win Client OS Ver: 10.0.18363 Client Type : AnyConnect Client Ver : Cisco AnyConnect VPN Agent for Windows 4.7.01076 Bytes Tx : 7663 Bytes Rx : 0 Pkts Tx : 5 Pkts Rx : 0 Pkts Tx Drop : 0 Pkts Rx Drop : 0 SSL-Tunnel: Tunnel ID : 14.2 Assigned IP : 172.16.1.10 Public IP : 10.55.218.19 Encryption : AES-GCM-256 Hashing : SHA384 Ciphersuite : ECDHE-RSA-AES256-GCM-SHA384 Encapsulation: TLSv1.2 TCP Src Port : 51970 TCP Dst Port : 443 Auth Mode : userPassword Idle Time Out: 30 Minutes Telle TO Left : 27 Minutes Client OS : Windows Client Type : SSL VPN Client Client Ver : Cisco AnyConnect VPN Agent for Windows 4.7.01076 Bytes Tx : 7715 Bytes Rx : 10157 Pkts Tx : 6 Pkts Rx : 33 Pkts Tx Drop : 0 Pkts Rx Drop : 0 Filter Name : **#ACSACL#-IP-PermitAll-5e384dc0** DTLS-Tunnel: Tunnel ID : 14.3 Assigned IP : 172.16.1.10 Public IP : 10.55.218.19 Encryption : AES256 Hashing : SHA1 Ciphersuite : DHE-RSA-AES256-SHA Encapsulation: DTLSv1.0 UDP Src Port : 51536 UDP Dst Port : 443 Auth Mode : userPassword Idle Time Out: 30 Minutes Idle TO Left : 28 Minutes

 Client OS : Windows Client Type : DTLS VPN Client Client Ver : Cisco AnyConnect VPN Agent for Windows 4.7.01076 Bytes Tx : 38612 Bytes Rx : 13651 Pkts Tx : 62 Pkts Rx : 87 Pkts Tx Drop : 0 Pkts Rx Drop : 0 Filter Name :

**#ACSACL#-IP-PermitAll-5e384dc0**

fyusifov-ftd-64#

故障排除

本部分提供了可用于对配置进行故障排除的信息。

有关详细的终端安全评估流程和对AnyConnect和ISE进行故障排除,请检查以下链接: <u>[高级版和高](https://www.cisco.com/c/zh_cn/support/docs/security/identity-services-engine-22/210523-ISE-posture-style-comparison-for-pre-and.html)</u> [级版2.2的ISE终端安全评估样式比较。](https://www.cisco.com/c/zh_cn/support/docs/security/identity-services-engine-22/210523-ISE-posture-style-comparison-for-pre-and.html)

• Spilt隧道

当配置了备用隧道时,常见问题之一。在本示例中,使用默认组策略,通过隧道传输所有流量。如 果仅通过隧道传输特定流量,则AnyConnect探测器(enroll.cisco.com和发现主机)除了流向ISE和其 他内部资源的流量外,还必须通过隧道。

要检查FMC上的隧道策略,首先检查哪个组策略用于VPN连接。导航到设备> VPN远程访问。

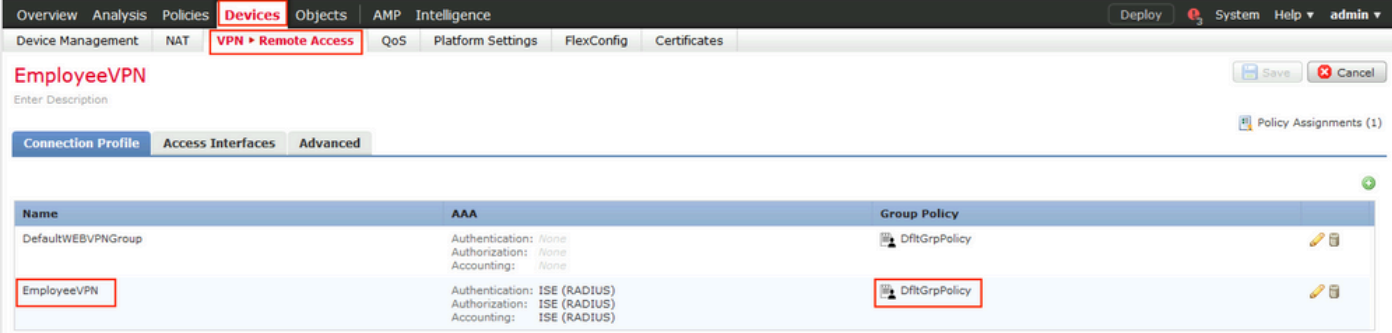

然后,导航到Objects > Object Management > VPN > Group Policy, 然后点击Group Policy为 VPN配置。

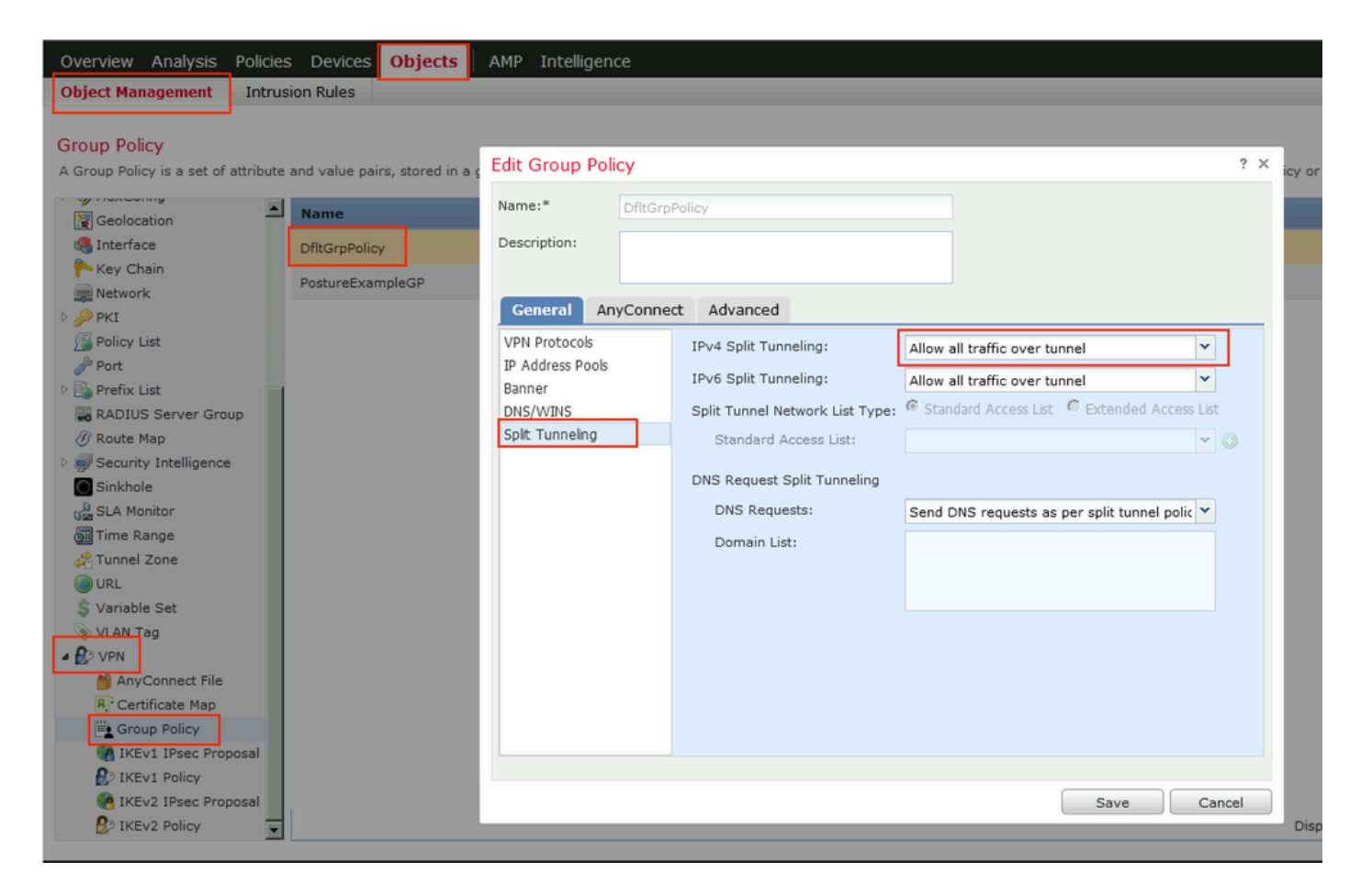

• 身份NAT

另一个常见问题是,当VPN用户的返回流量使用错误的NAT条目被转换时。要解决此问题,必须按 照适当的顺序创建身份NAT。

首先,检查此设备的NAT规则。导航到设备> NAT,然后单击添加规则以创建新规则。

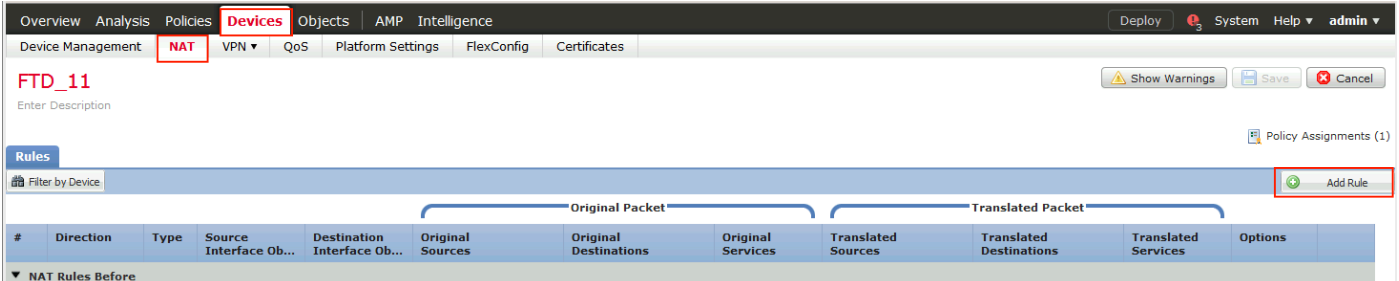

在打开的窗口中,在Interface Objects选项卡下,选择Security Zones。在本示例中,NAT条目是从 ZONE-INSIDE到ZONE-OUTSIDE创建的。

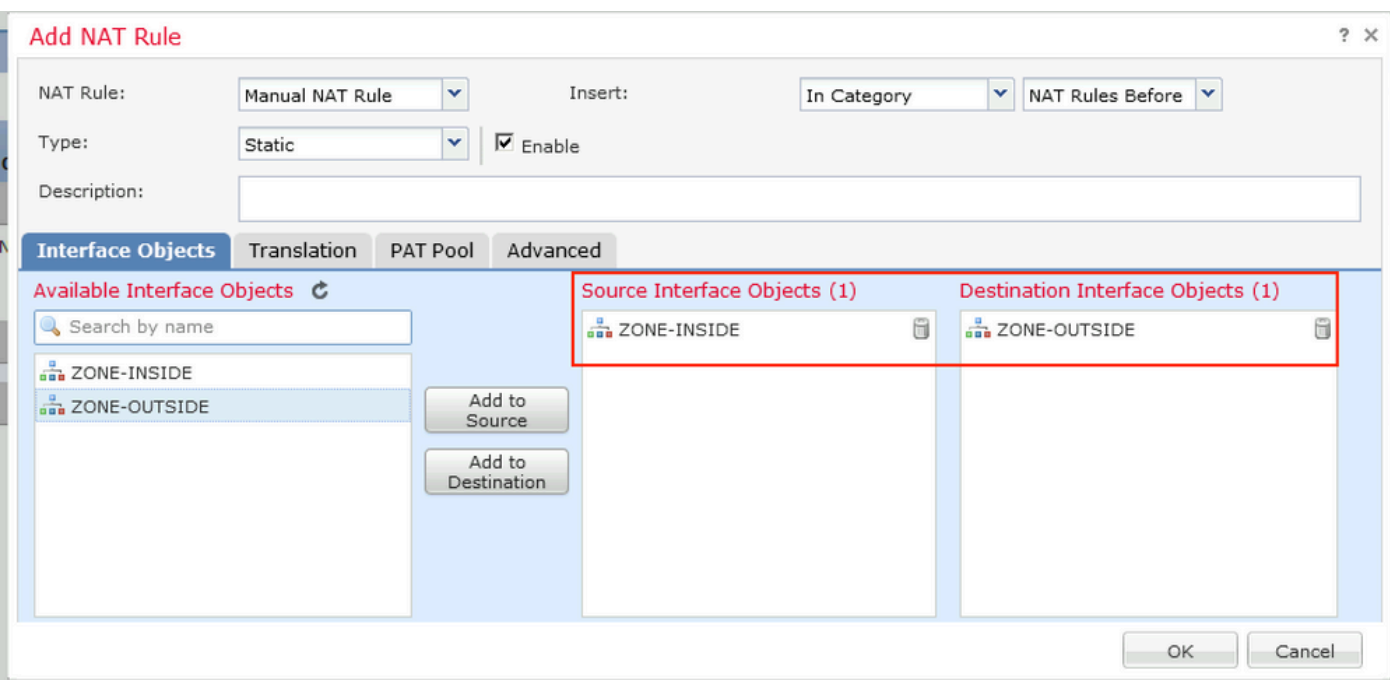

# 在Translation选项卡下,选择原始和转换的数据包详细信息。因为它是身份NAT,所以源和目标保 持不变:

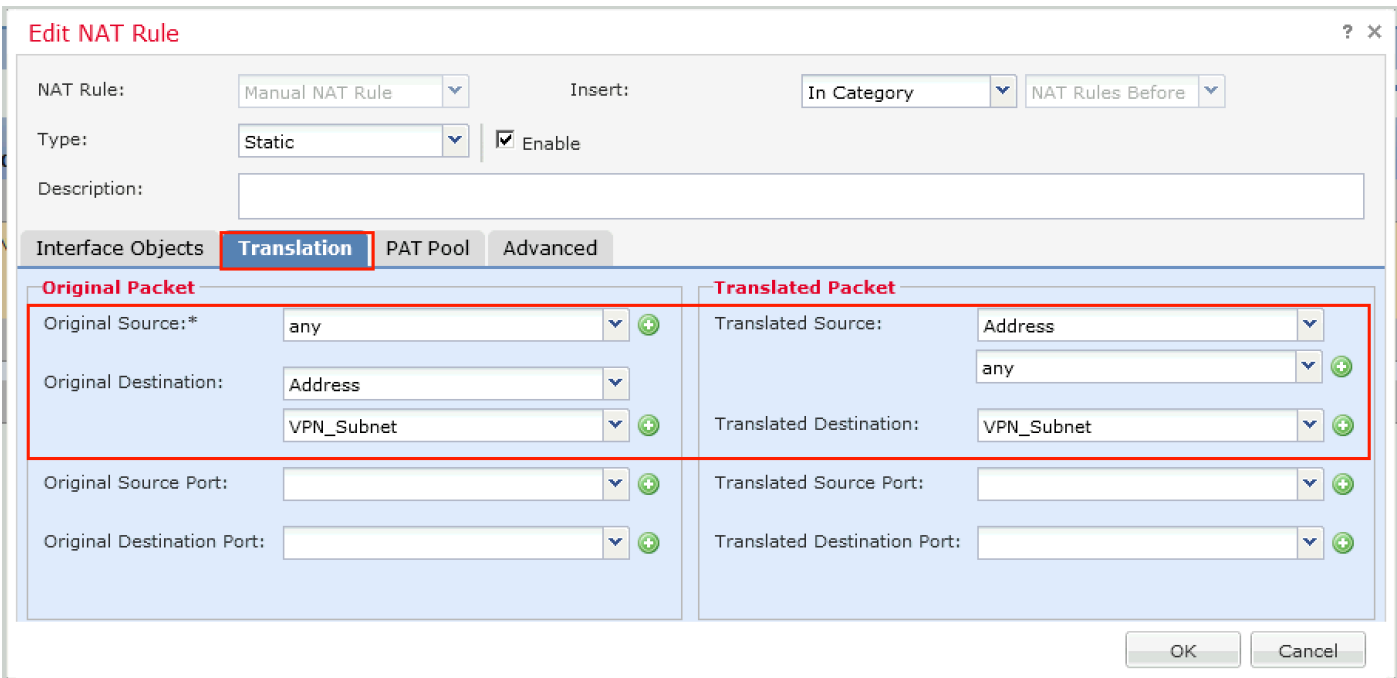

在Advanced选项卡下,选中如下图所示的复选框:

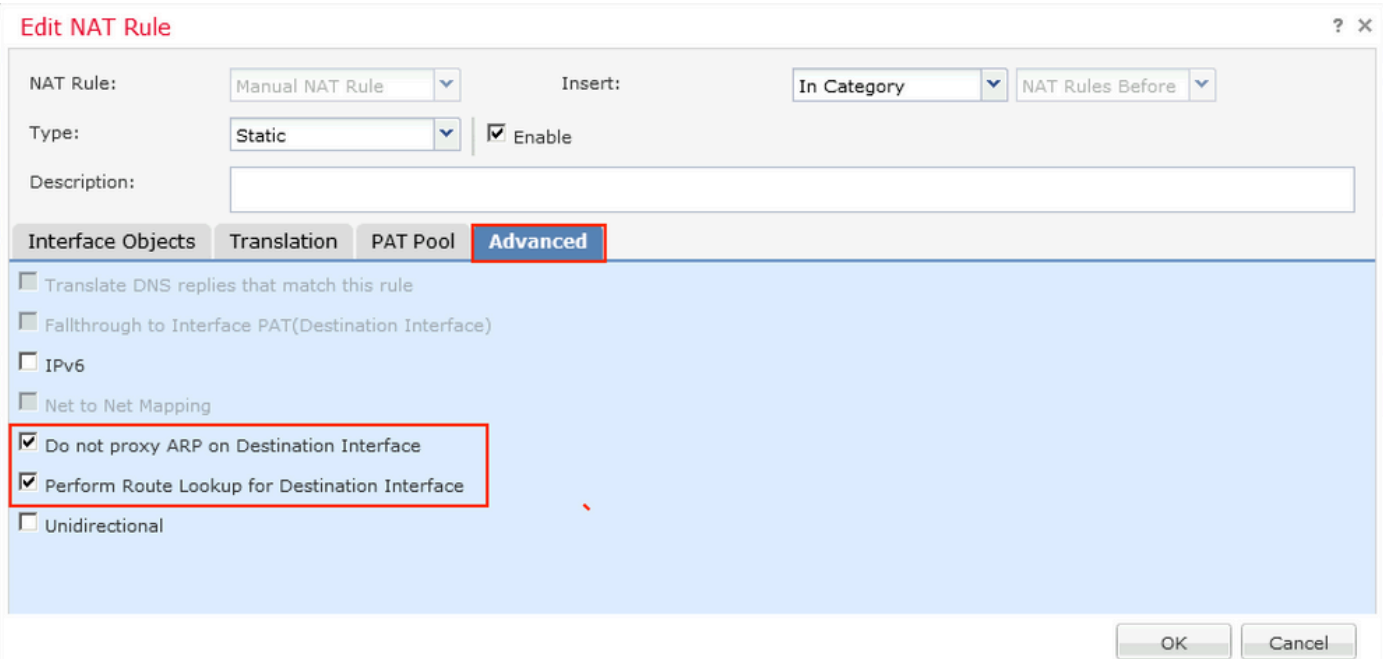

### 关于此翻译

思科采用人工翻译与机器翻译相结合的方式将此文档翻译成不同语言,希望全球的用户都能通过各 自的语言得到支持性的内容。

请注意:即使是最好的机器翻译,其准确度也不及专业翻译人员的水平。

Cisco Systems, Inc. 对于翻译的准确性不承担任何责任,并建议您总是参考英文原始文档(已提供 链接)。